# **Sommaire**

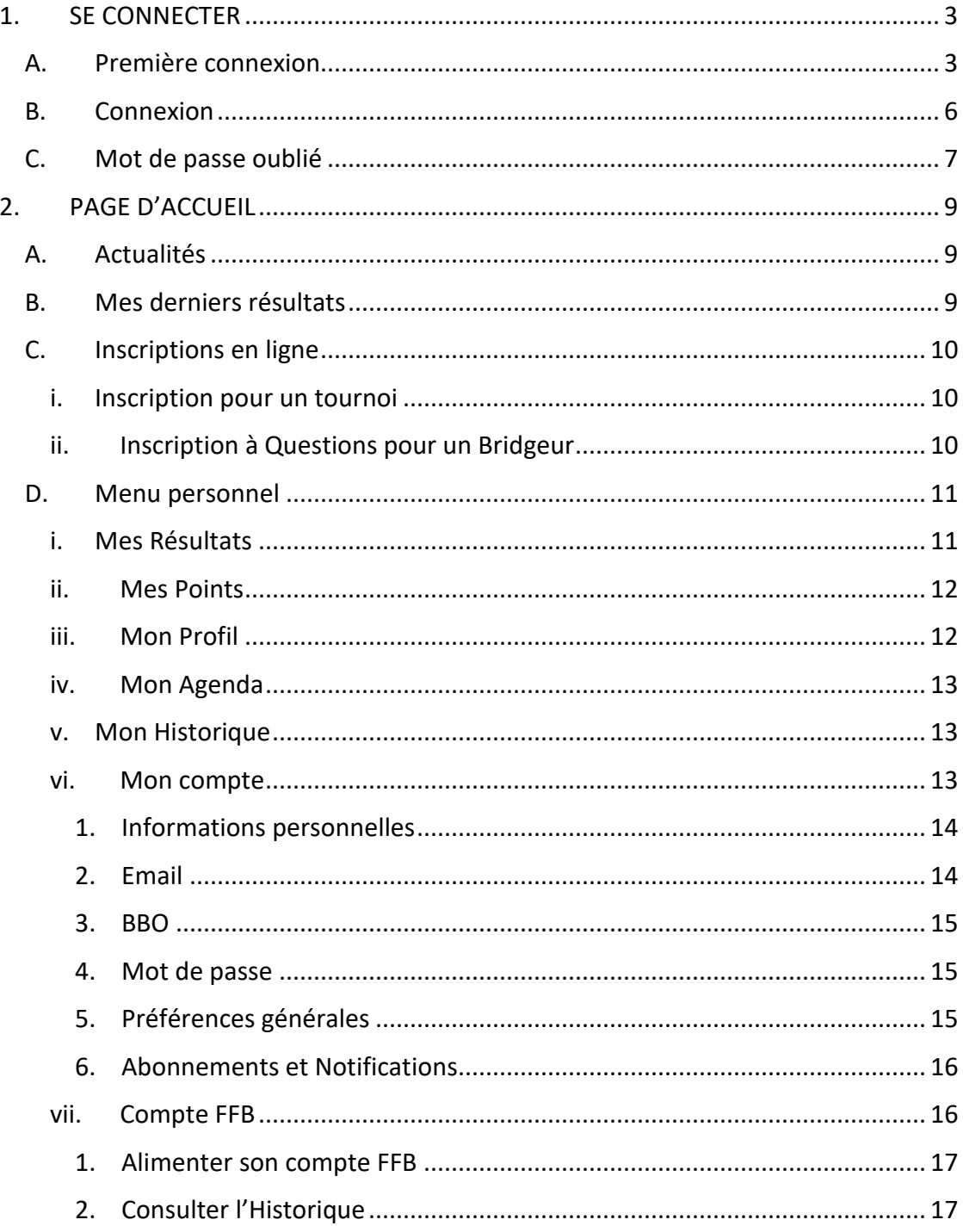

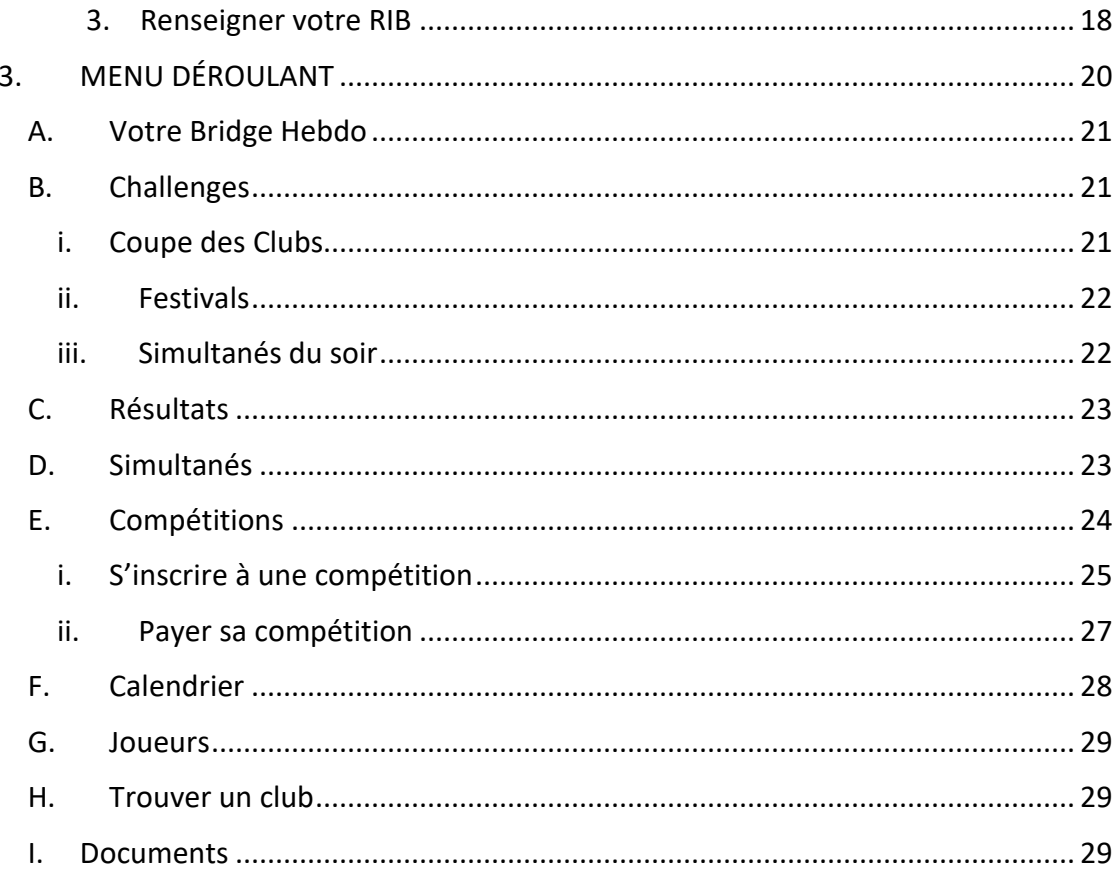

### **1. SE CONNECTER**

#### **A. Première connexion**

Une fois sur le site fédéral (https://www.ffbridge.fr/), cliquez sur « Mon Espace », en haut à droite.

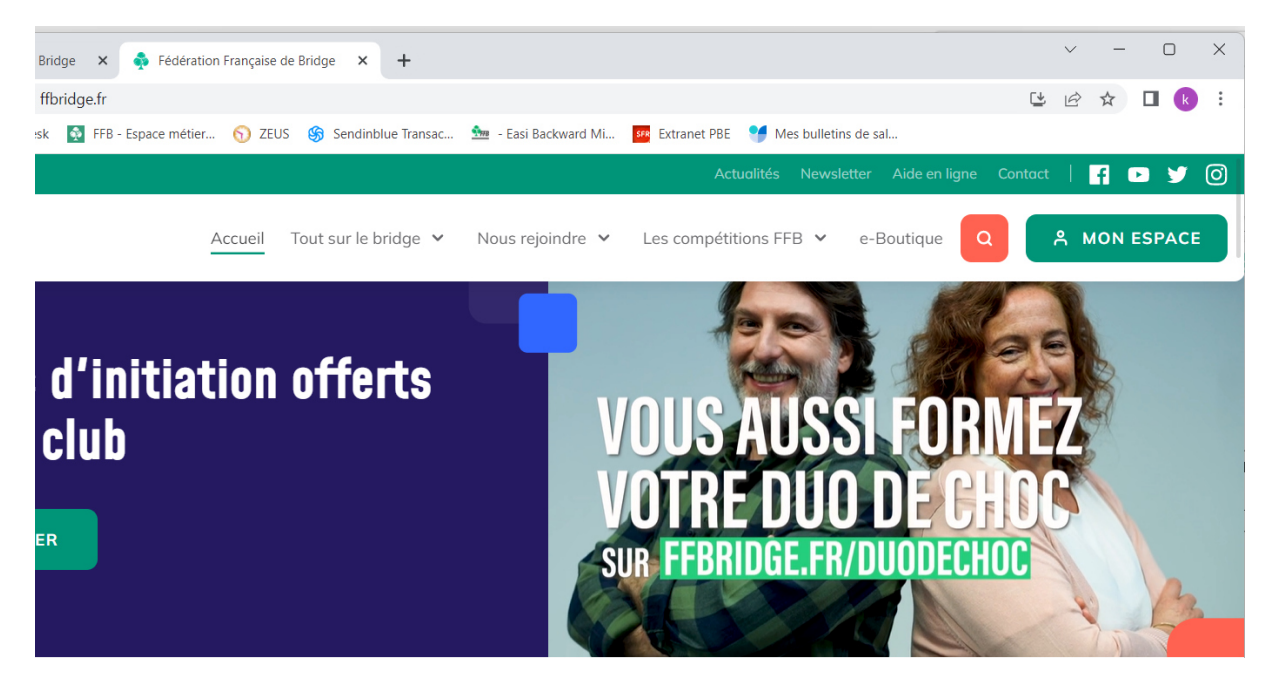

Sur la page chargée, cliquez sur « Pas encore de Compte ? Créer mon Espace Licencié ».

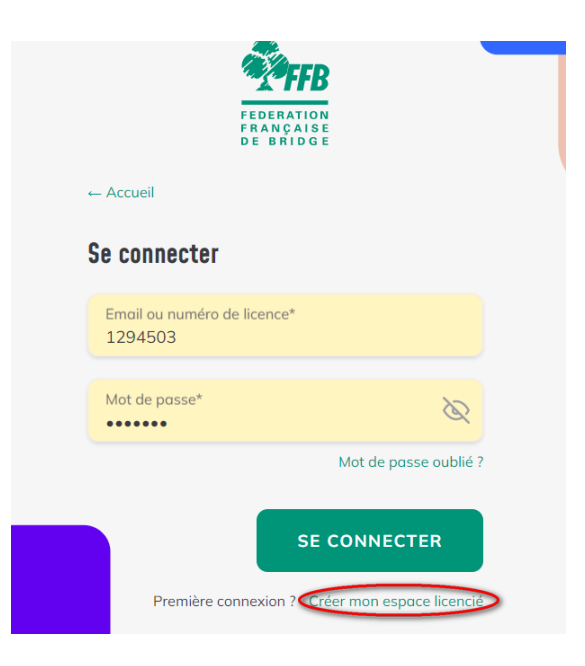

 Vous devez ensuite entrer votre numéro de licence (si vous êtes nouveau licencié, votre club doit vous avoir donné ce numéro après avoir créé votre licence) ainsi que votre nom de famille.

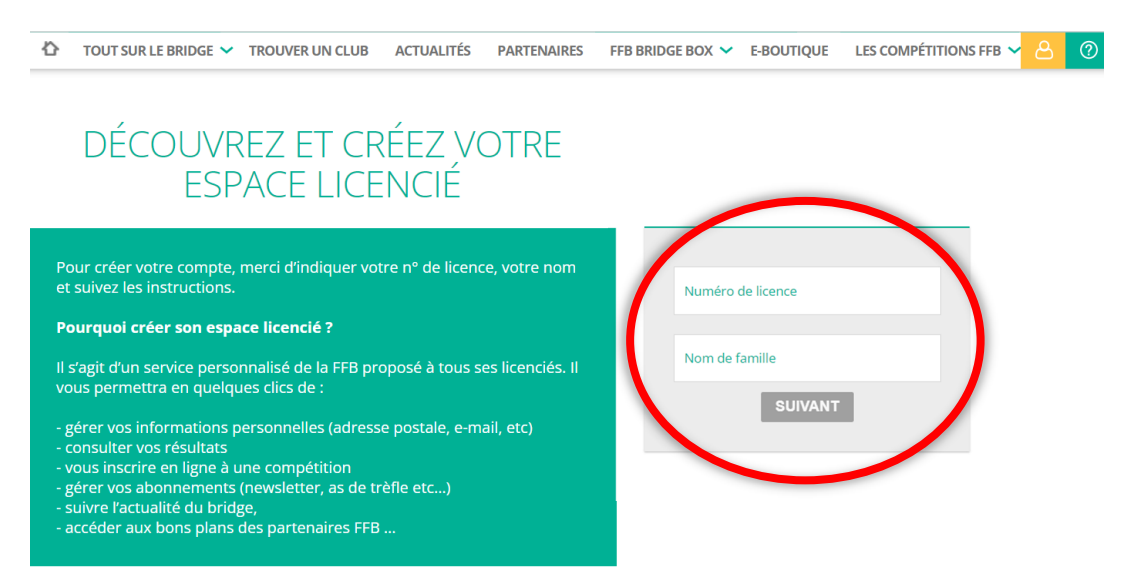

Vous devez désormais créer votre mot de passe et le confirmer puis, sur la fenêtre suivante, confirmer votre état civil.

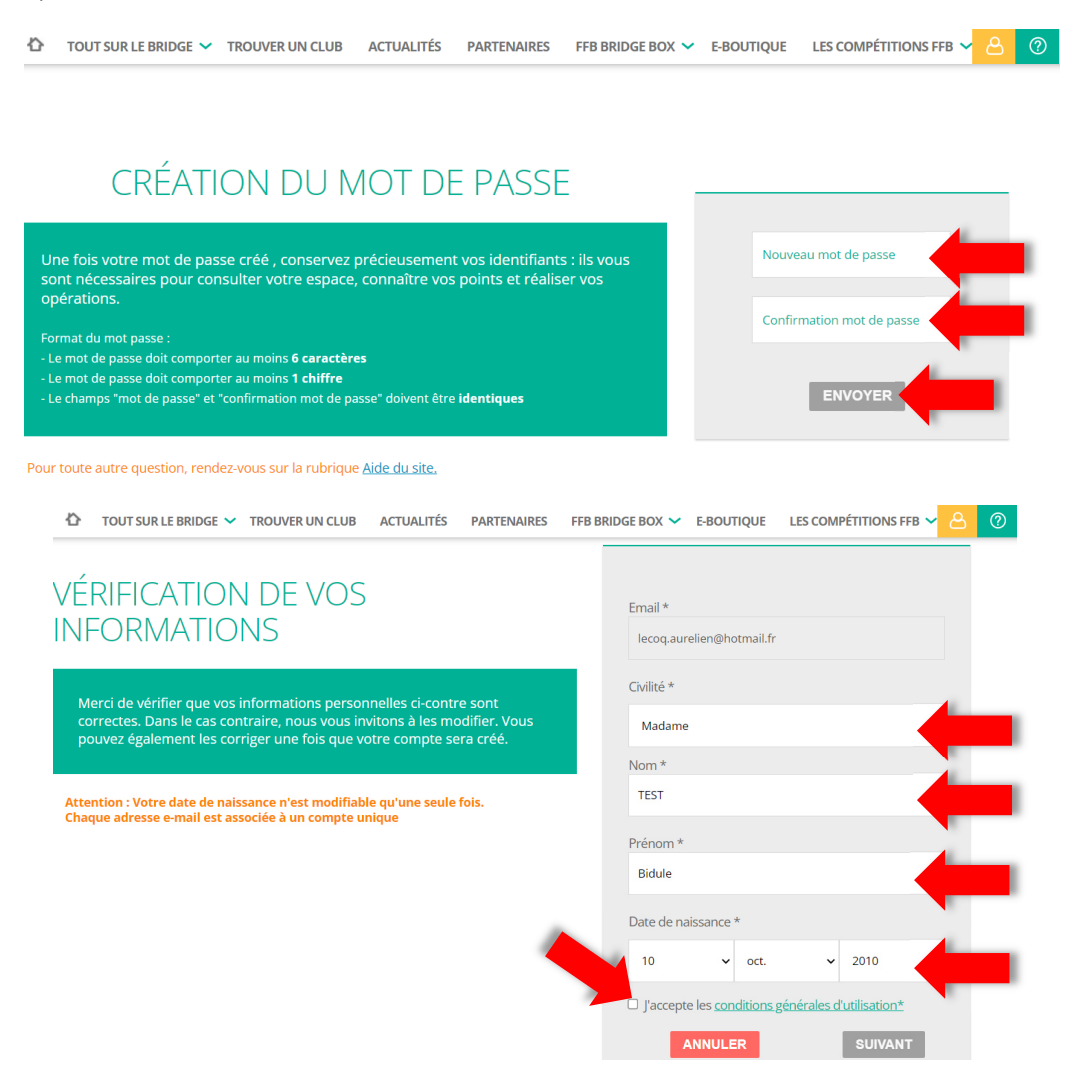

Dernière étape, vous pouvez communiquer au site vos préférences quant aux courriers que vous souhaitez, ou non, recevoir de la part de la FFB.

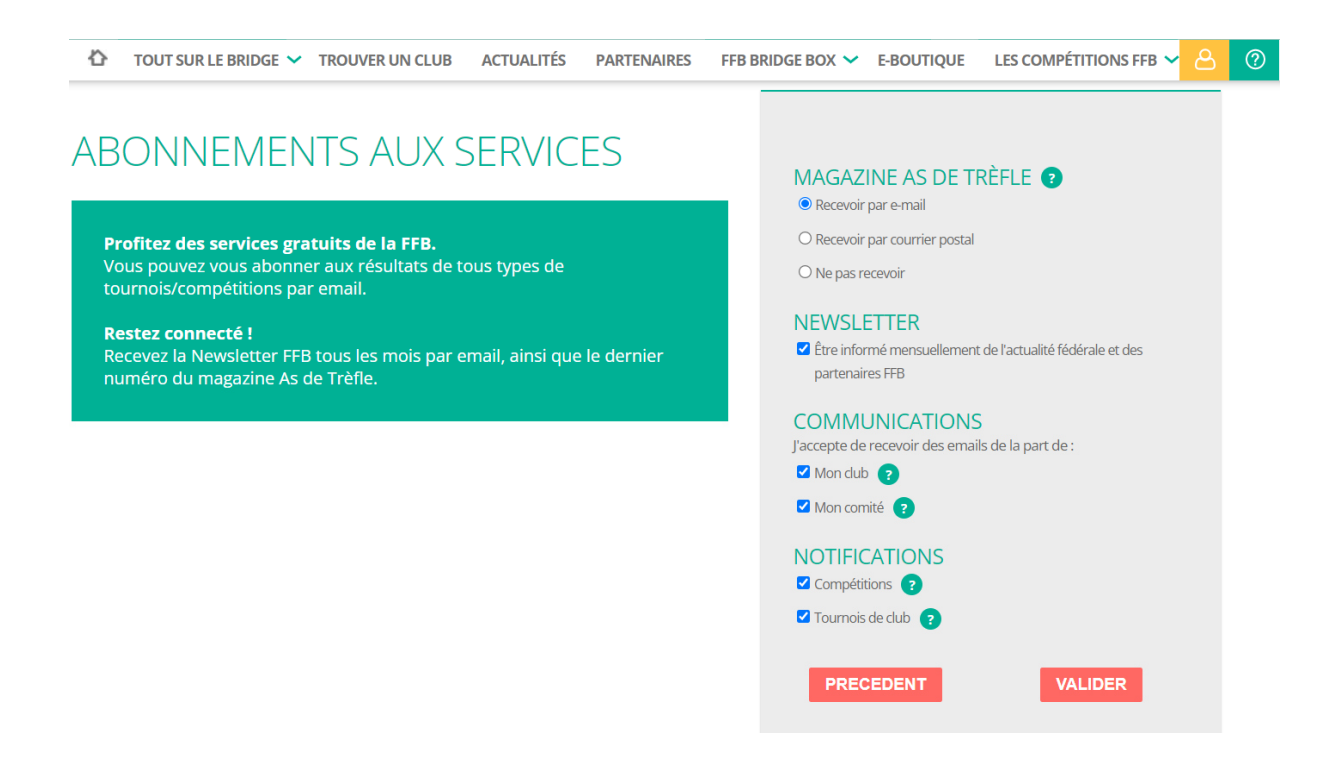

Vous êtes désormais connecté sur votre Espace licencié. Un module vous guide et vous montre les principales fonctionnalités de ce dernier.

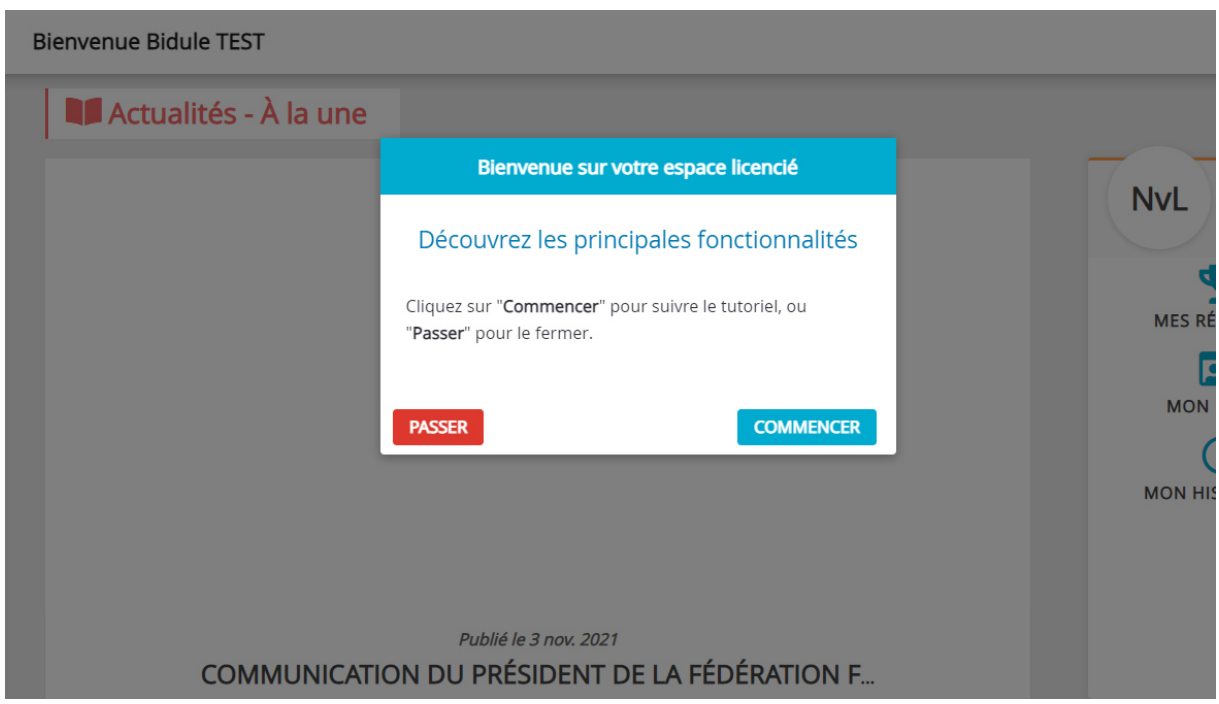

### **B. Connexion**

Une fois sur le site fédéral (https://www.ffbridge.fr/), cliquez sur « Mon Espace », en haut à droite.

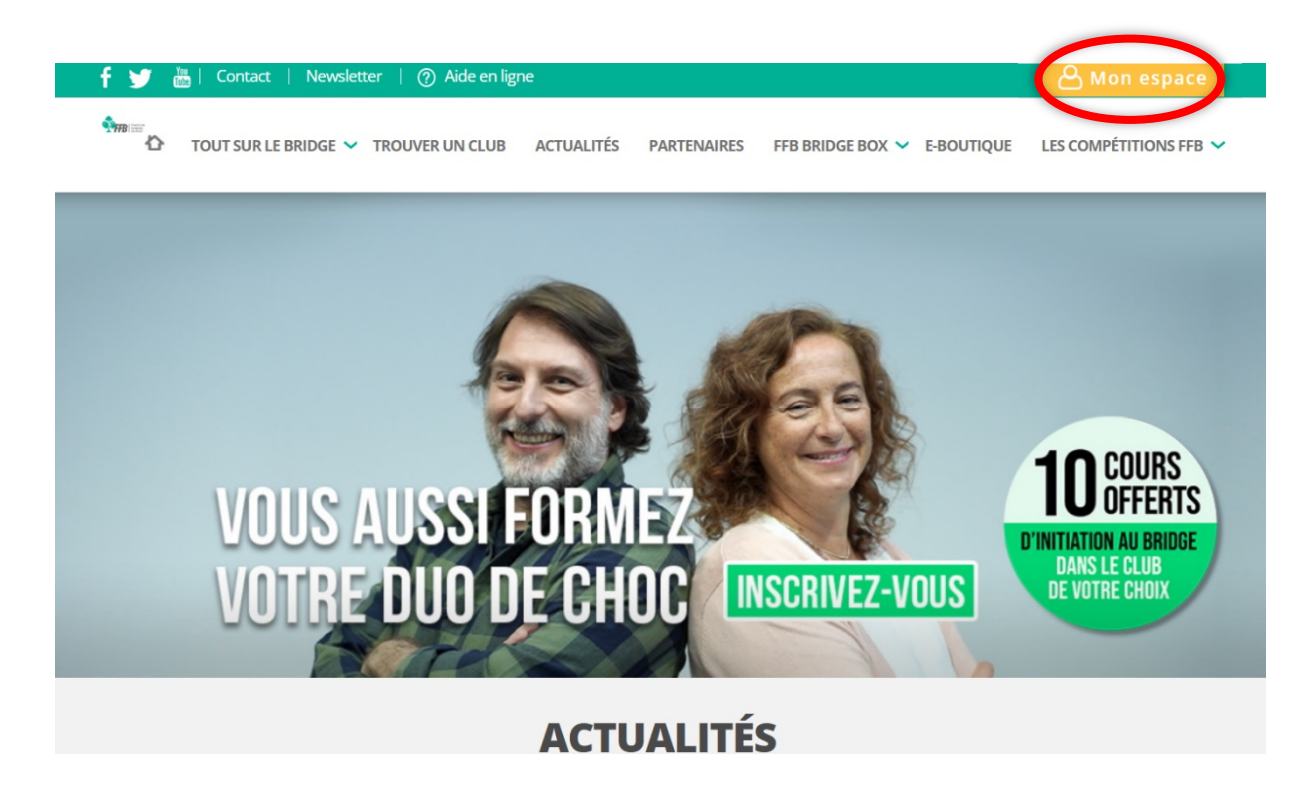

Une fois la page chargée, cliquez dans la case « Numéro de licence » puis rentrez votre numéro. Ensuite, entrez votre mot de passe dans la case où il est indiqué « Mot de passe », enfin cliquez sur « Se Connecter ».

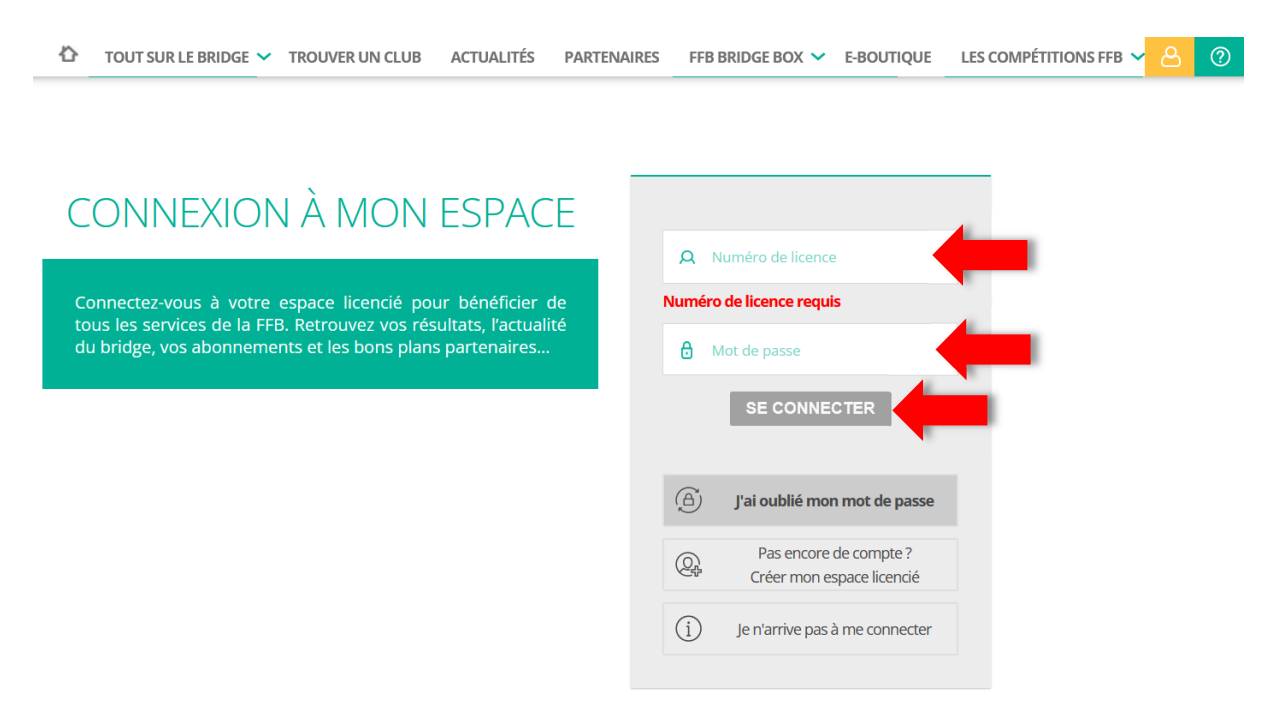

### **C. Mot de passe oublié**

Si vous avez oublié votre Mot de Passe ou que celui-ci ne semble plus fonctionner, il va falloir le remplacer par un autre. Pour cela, cliquez sur « J'ai oublié mon mot de passe ».

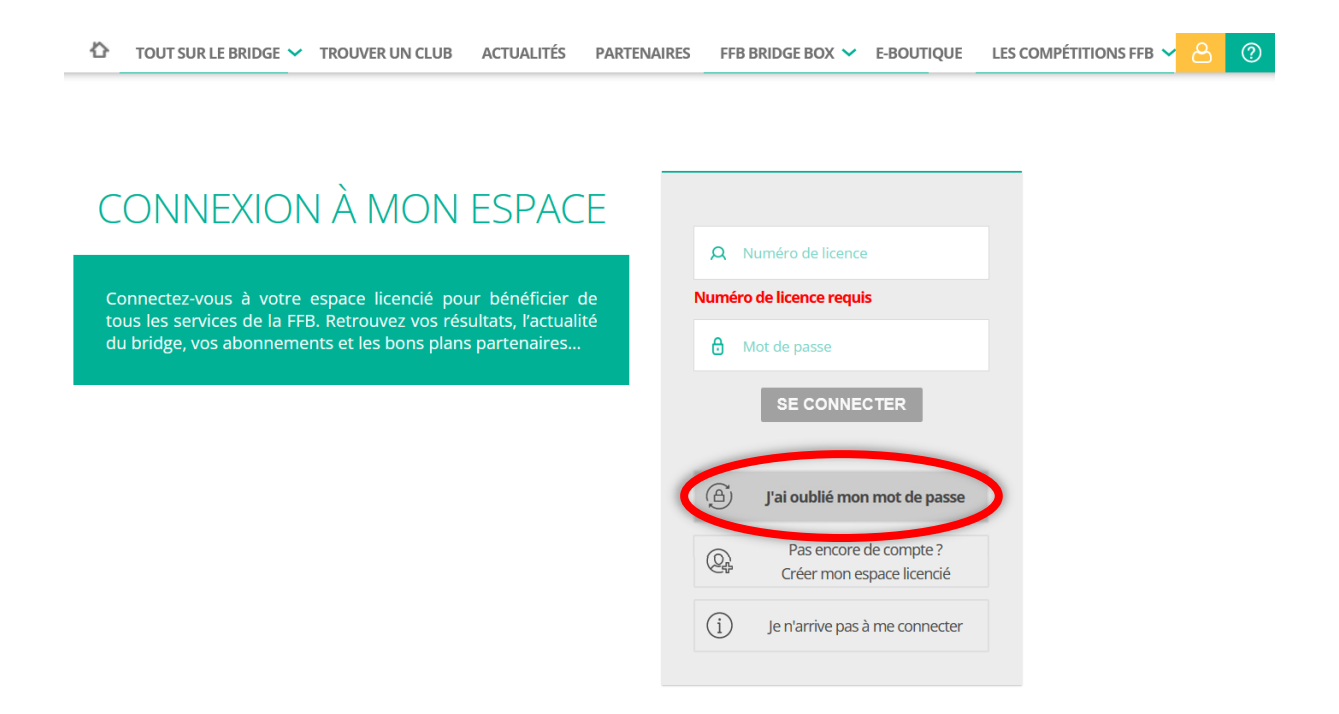

Vous arrivez sur un page où votre numéro de licence vous est demandé, entrez-le et cliquez sur « Récupérer mon mot de passe ».

# MOT DE PASSE OUBLIÉ ?

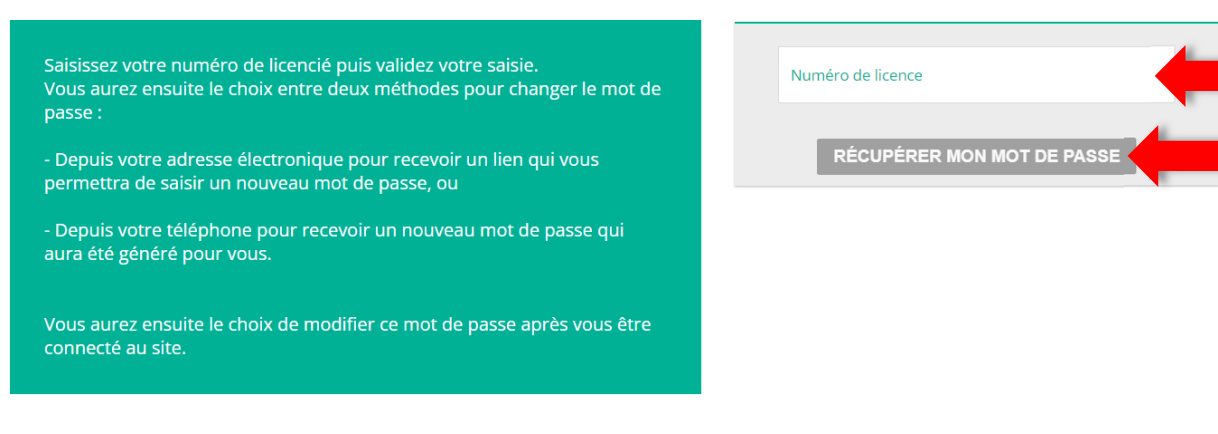

Vos coordonnées sont alors récupérées sur la base et le site vous demande par quel biais vous souhaitez recevoir le lien de réinitialisation du mot de passe (Email ou éventuellement SMS si vous avez renseigné un numéro de téléphone portable). Cliquez sur l'encadré bleu qui vous concerne.

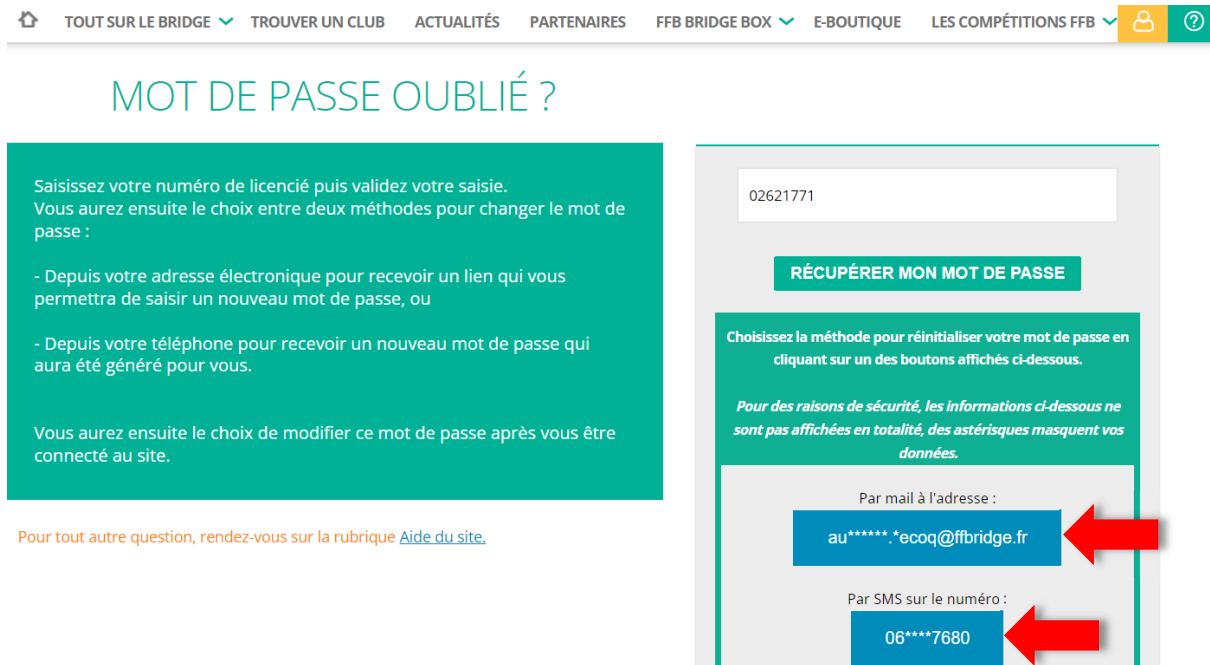

Un message dans un encadré vert vous confirme que le message avec les instructions vous est parvenu, vous pourrez réinitialiser votre mot de passe en cliquant sur le lien.

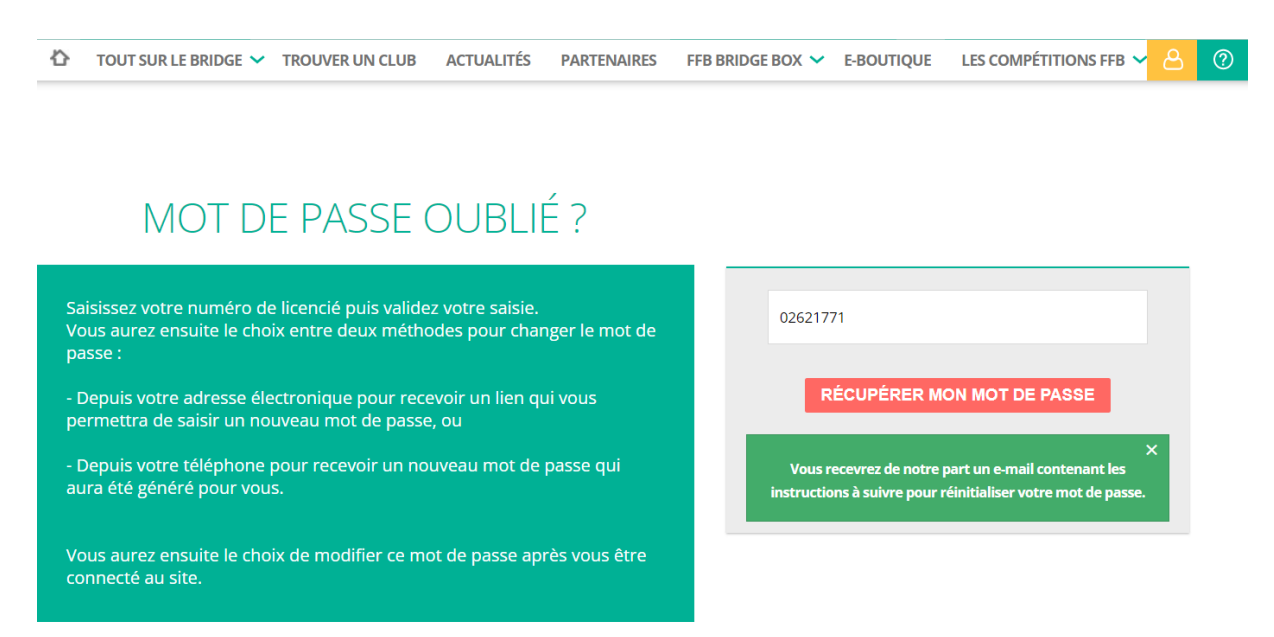

Pour tout autre question, rendez-vous sur la rubrique Aide du site.

## **2. PAGE D'ACCUEIL**

# **A. Actualités**

La fédération utilise différents moyens pour communiquer avec ses licenciés, notamment la page d'accueil sur laquelle les actualités sont mises à jour régulièrement.

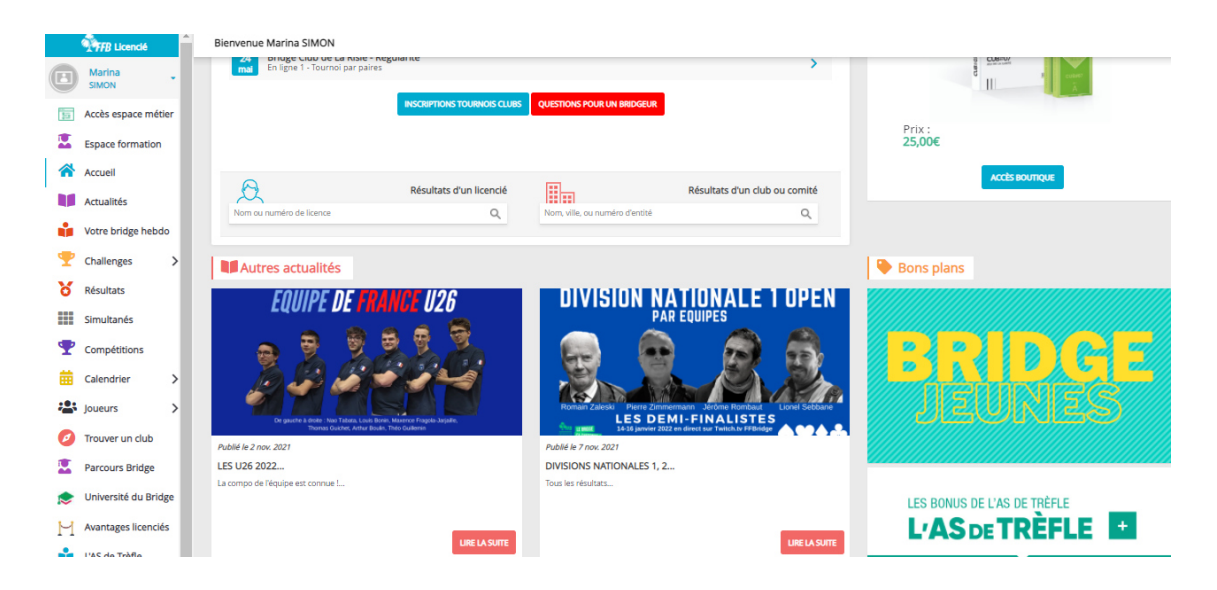

## **B. Mes derniers résultats**

Toujours sur la page d'accueil, vous pouvez consulter directement vos derniers résultats de tournois ou de compétitions. En cliquant sur tous mes résultats, vous aurez accès à l'intégralité de vos résultats triés par date (*cf* page 11).

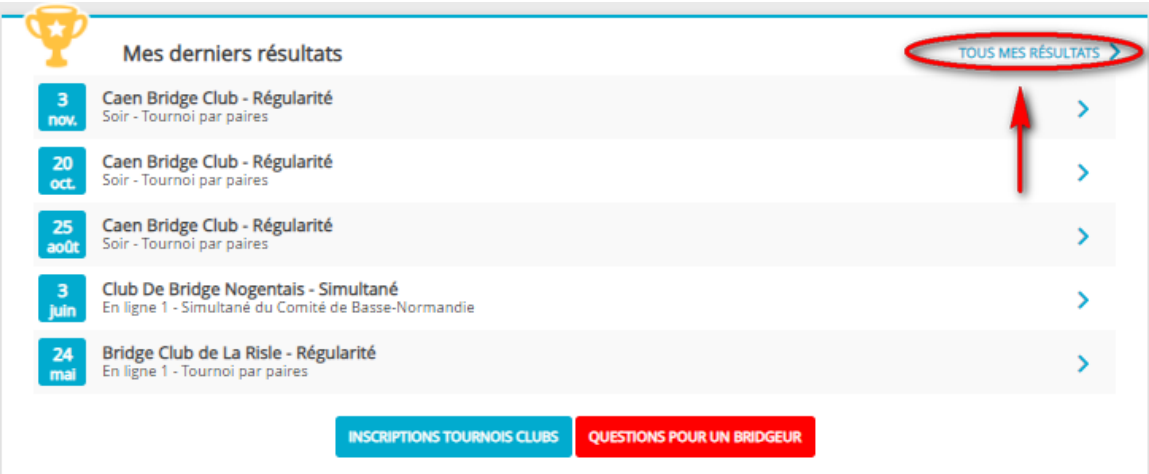

# **C. Inscriptions en ligne**

#### **i. Inscription pour un tournoi**

Sur l'écran précédent, vous pouvez constater que vous avez un bouton disponible qui vous permet de vous inscrire pour des tournois en ligne ou en présentiel :

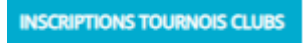

Celui-ci ouvre la page suivante. Vous pouvez chercher des clubs ou des tournois qui vous intéressent et vous y inscrire en cliquant sur le bouton « Inscription » en bout de ligne.

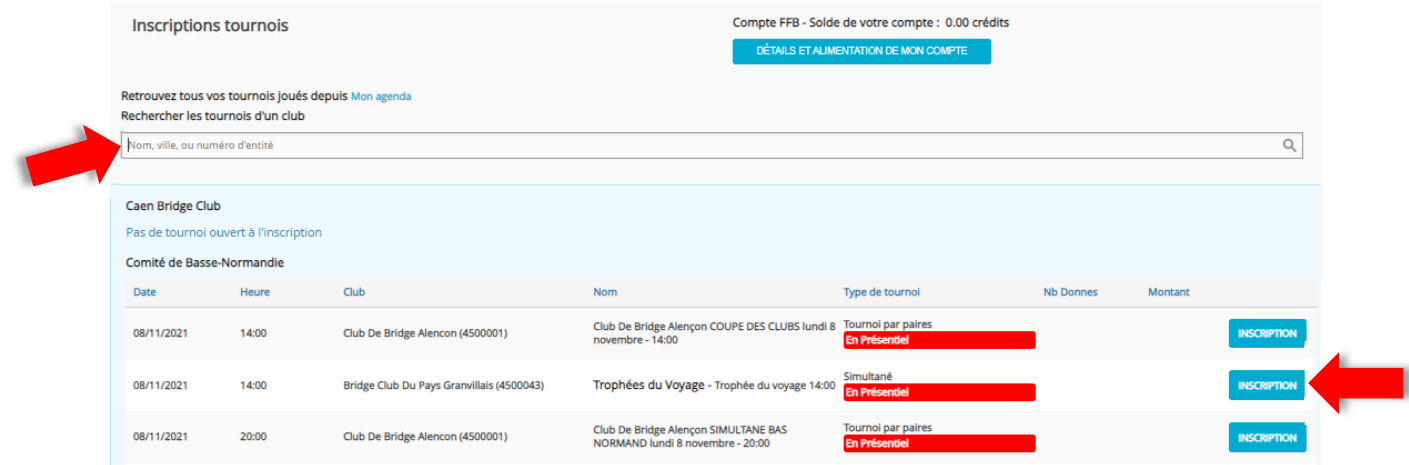

# **ii. Inscription à Questions pour un Bridgeur**

Toujours sur ce même écran, vous avez accès à l'encadré intitulé :

#### QUESTIONS POUR UN BRIDGEUR

Deux fois par mois, vous pouvez tester votre bridge en direct avec des experts grâce au quiz : Questions pour un bridgeur ! Si vous cliquez sur ce bouton, vous accédez à l'écran d'inscription aux sessions. Plus qu'à cliquer sur « Inscription » pour celle qui vous intéresse.

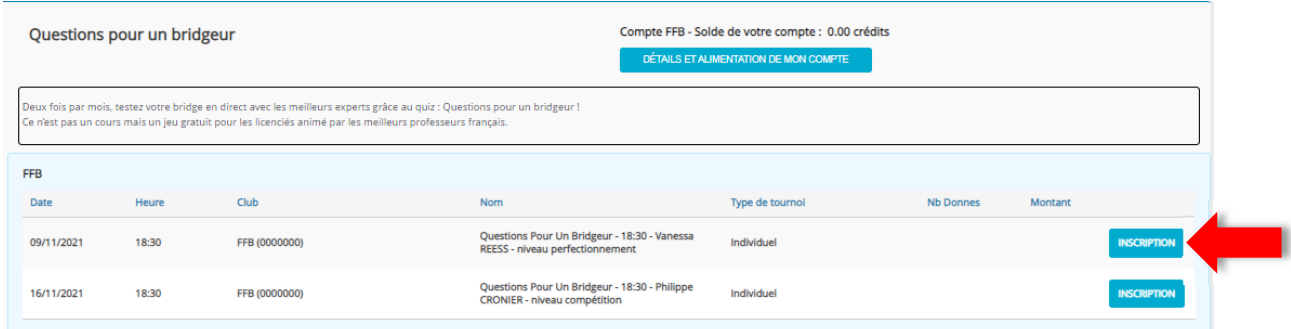

#### **D. Menu personnel**

Le menu personnel se trouve en haut à droite de la page d'accueil, il regroupe toutes les informations vous concernant en termes de résultats, points, agenda, etc.

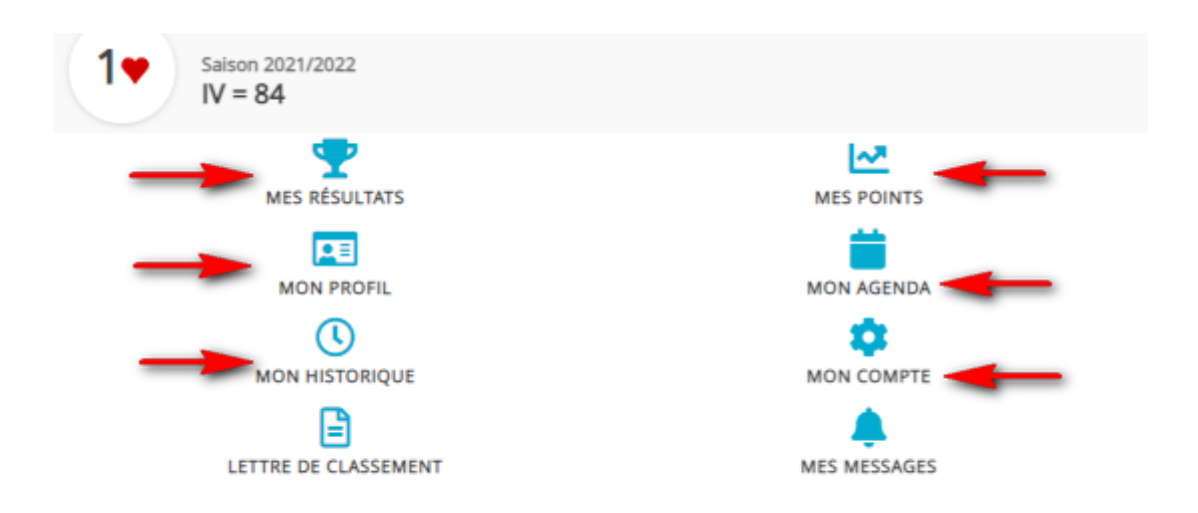

#### **i. Mes Résultats**

Vous pouvez retrouver sur cette page tous vos résultats par ordre chronologique. Vous y trouverez à la fois les résultats de vos tournois de régularité en présentiel, en ligne ainsi que vos résultats lors des compétitions de comité et fédérales.

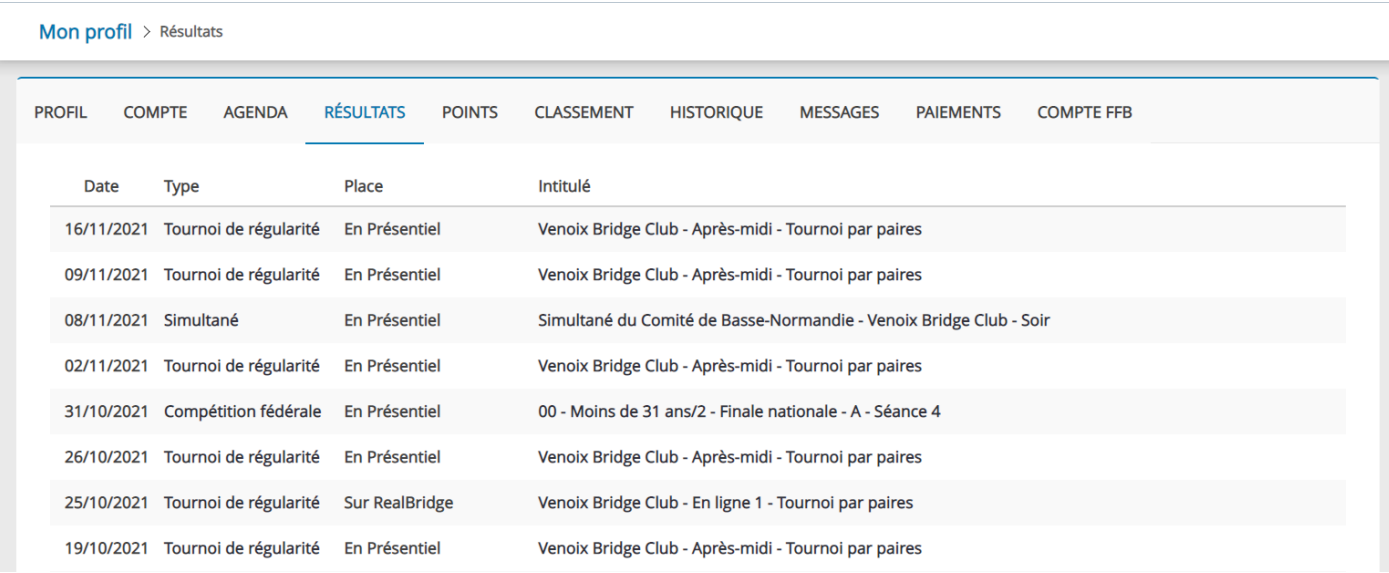

#### **ii. Mes Points**

Si vous cliquez sur Mes Points, vous accédez à un écran récapitulatif actualisé des points que vous avez accumulés sur la saison en cours (Points d'Expert et Points de Performance). Quand vous descendez sur la page, vous pouvez constater que les points sont aussi regroupés par type d'épreuve : points des compétitions fédérales, points des compétitions comité, points des festivals, points des simultanés, points des régularités, points des régularités en ligne et enfin les attributions diverses.

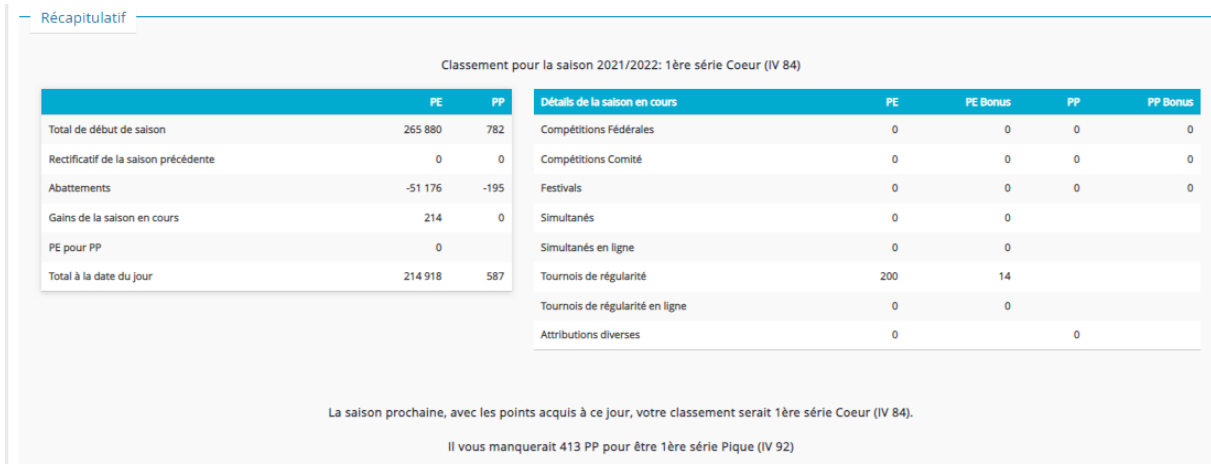

## **iii. Mon Profil**

La page Profil regroupe les informations personnelles liées à votre licence (numéro, classement, club, agréments fédéraux et postes occupés au sein d'entités fédérales). Vous retrouverez également des liens vers les pages décrites ci-dessus ainsi que votre carte de licencié.

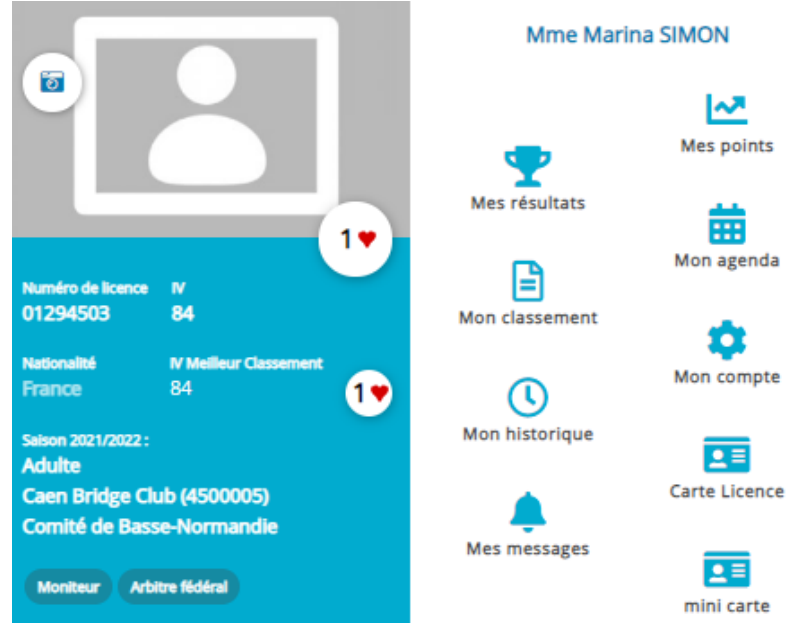

#### **iv. Mon Agenda**

En cliquant sur l'onglet Mon agenda, une nouvelle page s'ouvre dans laquelle vous retrouverez les épreuves et tournois auxquels vous avez participé et ceux auxquels vous êtes inscrits. Cette page vous permet de connaitre aussi les lieux et les horaires de vos prochains engagements.

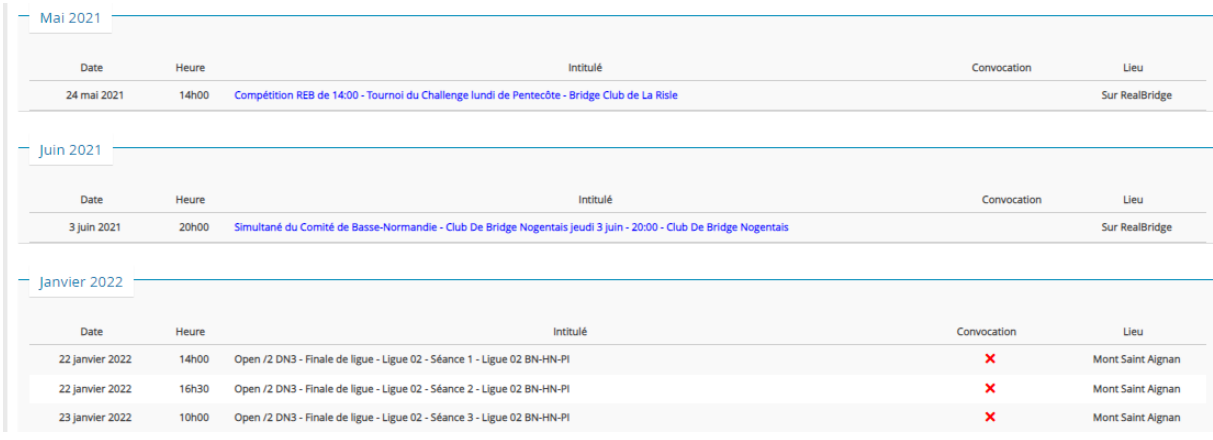

# **v. Mon Historique**

Si vous cliquez sur mon historique, vous retrouverez les saisons pour lesquelles vous aviez pris une licence, dans quel club et quel était votre classement.

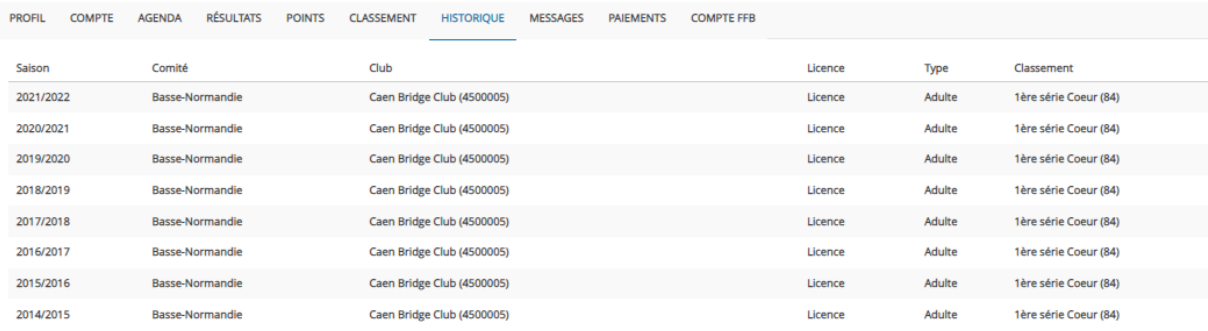

#### **vi. Mon compte**

Lorsque vous cliquez sur mon compte, vous accédez à une page qui contient, à gauche, un menu déroulant qui regroupe vos informations personnelles, votre Email, votre pseudo BBO, votre mot de passe de connexion au site, vos préférences générales en terme d'espace de connexion (métier ou licencié) et d'alertes et enfin vos préférences concernant les abonnements et les notifications. Vous pouvez effectuer toutes les modifications nécessaires vous-même si besoin est pour chacune de ces rubriques.

#### *1. Informations personnelles*

Vous pourrez rentrer vos renseignements personnels. Certains sont très importants, comme la date de naissance pour sélectionner les catégories de compétitions auxquelles vous pouvez prétendre ou encore votre adresse postale. Celle-ci est très importante pour alimenter votre compte car votre banque vérifie cette adresse pour le paiement. Elle est aussi utilisée pour vous défrayer en cas de finale nationale.

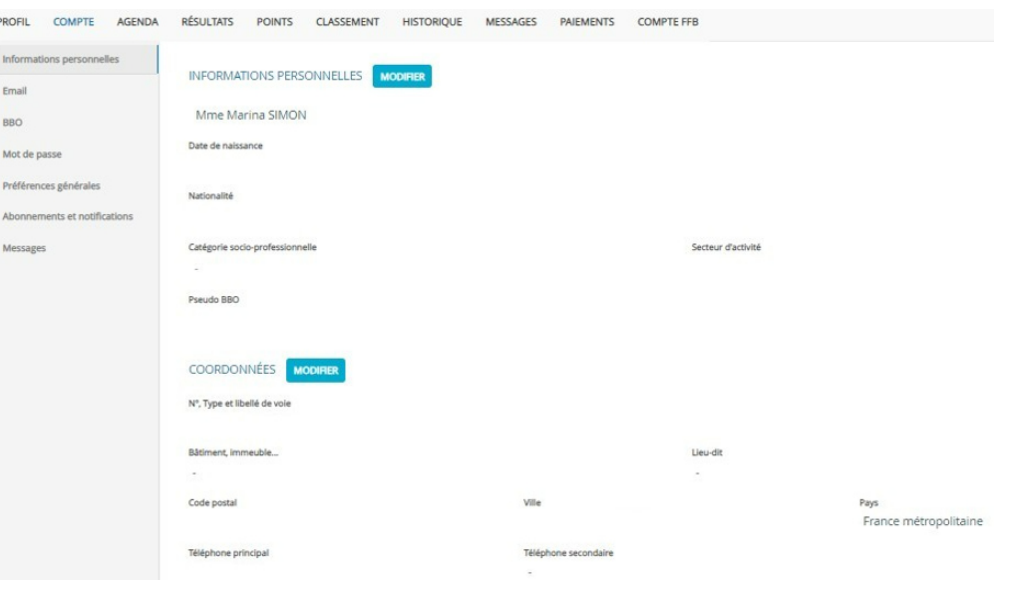

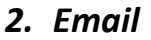

Le mail que vous entrez ici doit être unique et il faut que vous le validiez pour recevoir les informations du site fédéral en termes d'actualités ou de résultats de tournois ou de compétitions. Pour cela, il faudra que vous cliquiez sur le lien d'activation qui vous est envoyé par mail lorsque vous le renseignez.

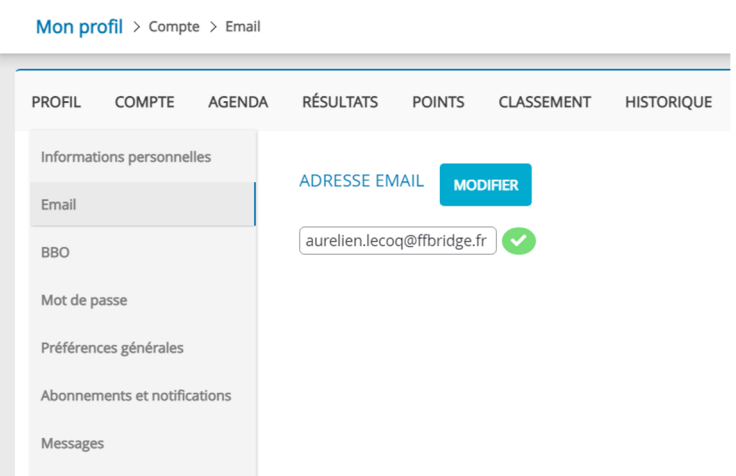

#### *3. BBO*

Indiquer votre pseudonyme BBO vous permet de marquer les points d'experts dans les tournois de la Fédération Française de Bridge joués sur BBO. Il vous suffit de renseigner votre pseudo exact dans la case prévue.

#### *4. Mot de passe*

Dans Mot de passe, vous pouvez modifier vous-même le mot de passe que vous aviez préalablement renseigné sur le site. Il faut pour cela vous souvenir du mot de passe actuel. Sinon, rendez-vous en page 7.

#### *5. Préférences générales*

Dans les préférences générales, vous pouvez gérer la confidentialité de vos données personnelles et résultats ainsi que vos modes favoris de connexion et de communication.

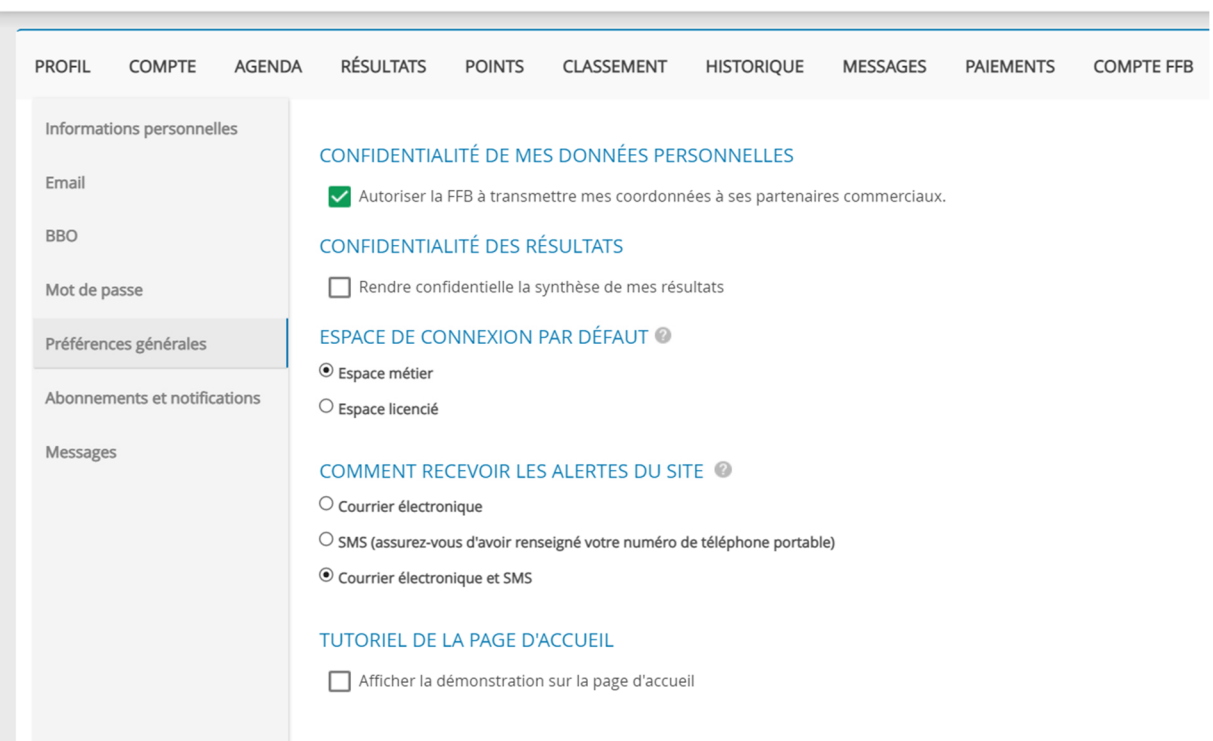

Mon profil > Compte > Préférences générales

#### *6. Abonnements et Notifications*

C'est dans cet onglet que vous choisissez de recevoir ou non l'As de Trèfle, les Newsletters et les communications des différentes entités (Club, Comité, FFB). A vous de cocher ce qui vous intéresse !

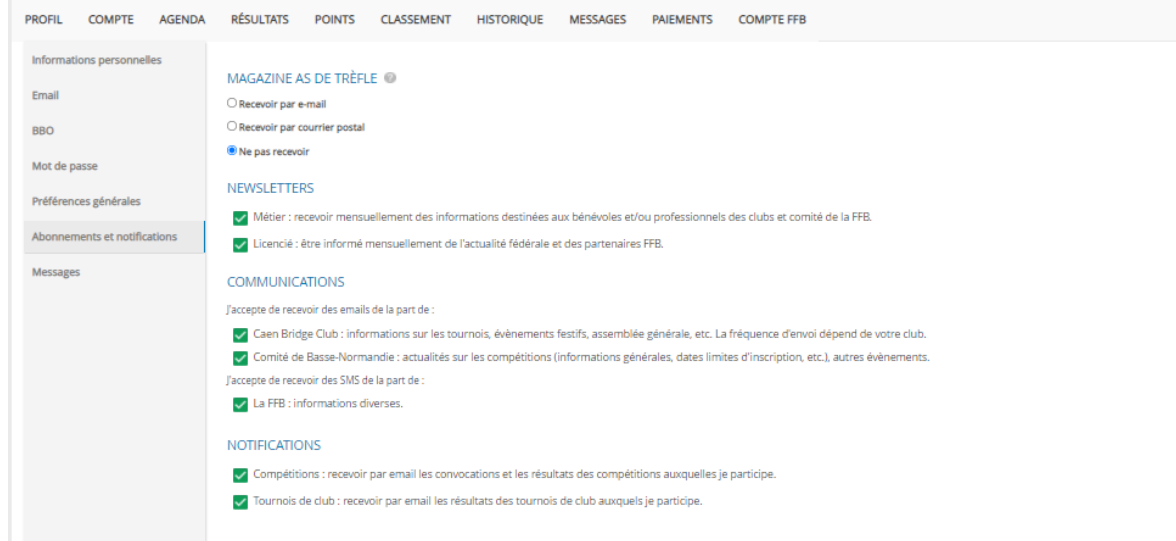

### **vii. Compte FFB**

Vous pourriez avoir besoin de créditer votre compte FFB afin de payer votre inscription aux tournois, aux compétitions et, dans le futur, votre inscription au club. Vous pourrez également y consulter l'historique de vos paiements ainsi que rentrer vos coordonnées bancaires pour demander un remboursement.

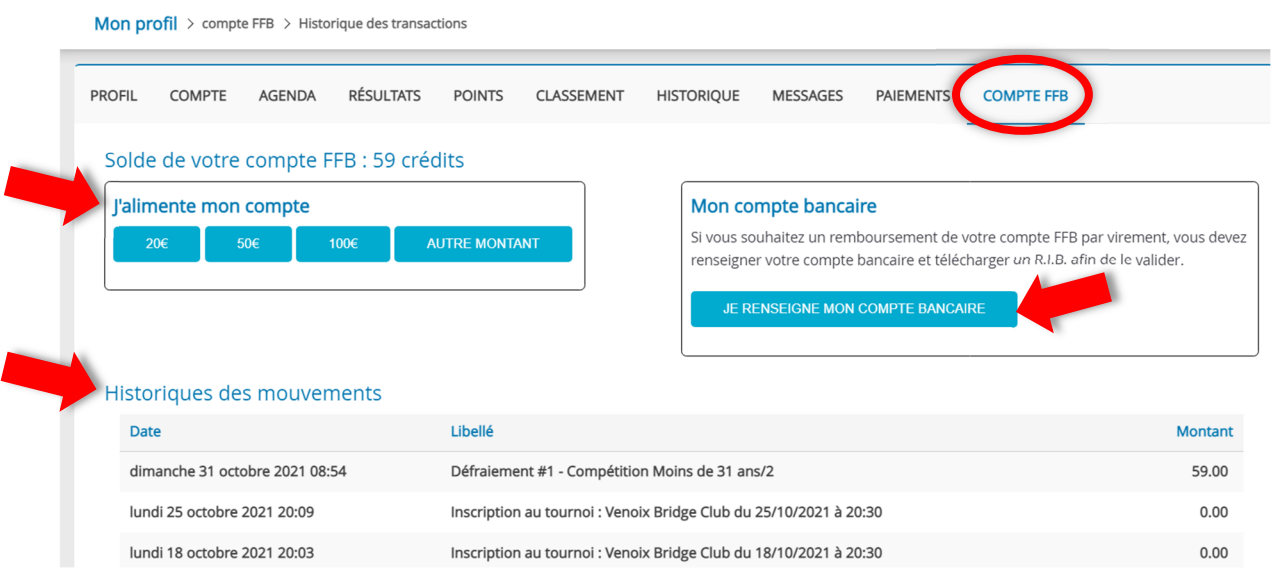

#### *1. Alimenter son compte FFB*

Vous pouvez sélectionner un montant pré-enregistré (20€, 50€ ou 100€) ou bien choisir le montant de votre choix à créditer.

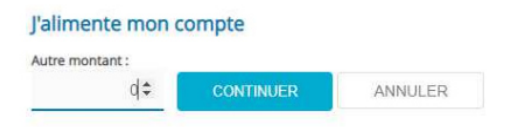

Quand vous avez confirmé le montant, un message vous informe que vous allez être redirigé vers la plateforme de paiement. Cliquez sur « OK » pour y accéder. Vous arrivez sur la plateforme de paiement (sécurisée) du Crédit Mutuel. Complétez les données pour effectuer votre paiement.

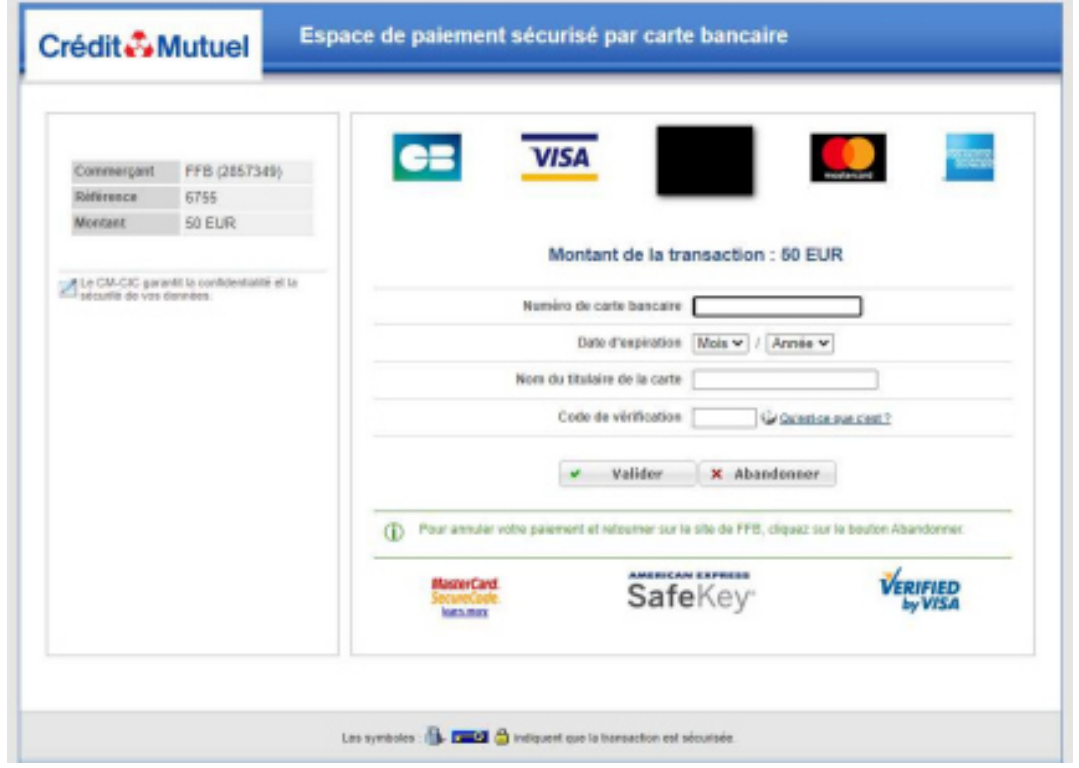

#### *2. Consulter l'Historique*

Vous avez accès à la liste des tournois et compétitions auxquels vous avez participé, associé au paiement et à la date de celui-ci. Vous voyez également apparaître les remboursements pour les épreuves qui ont été annulées ou pour lesquelles vous avez été désinscrits. Enfin, vous recevrez ici les défraiements si vous participez à une finale nationale.

#### *3. Renseigner votre RIB*

Vous pouvez renseigner votre compte bancaire grâce à un RIB afin de pouvoir demander le remboursement sur votre compte en banque des crédits FFB.

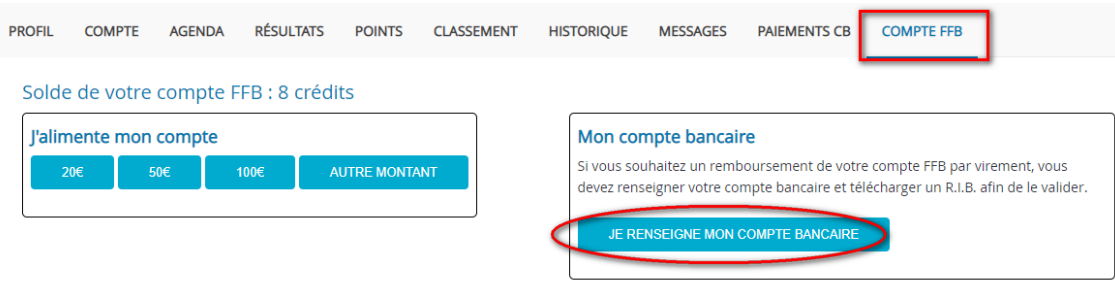

Saisissez votre IBAN et votre code BIC dans le champ prévu à cet effet en n'oubliant pas de « Valider les informations ». Il peut y avoir des problèmes d'affichage. Pour les contourner, vous pouvez essayer un navigateur différent (Chrome, Firefox, Edge, etc.). De manière générale, ce qui compte et de rentrer tous les chiffres les uns à la suite des autres sans se préoccuper de ce qui rentre dans les cases. Il ne faut pas changer de case ou rajouter/enlever des chiffre pour que les cases contiennent les bons numéros. Ce qui est important ce sont les chiffres que vous rentrez à la suite sans rien modifier d'autre.

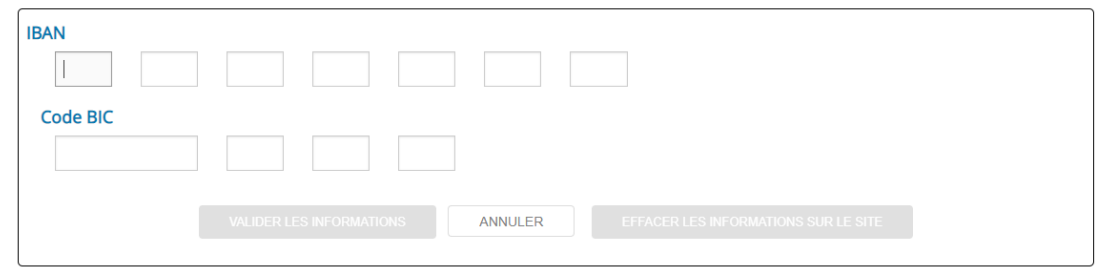

Un nouveau cadre s'ouvre pour que vous puissiez télécharger votre RIB. Il faut au préalable que votre RIB soit enregistré sous forme de fichier sur votre ordinateur. Il faut donc le télécharger depuis le site de votre banque ou le scanner. En cliquant sur « Sélectionnez votre RIB », une fenêtre s'ouvre dans laquelle vous devez aller chercher le fichier contenant votre RIB sur votre ordinateur.

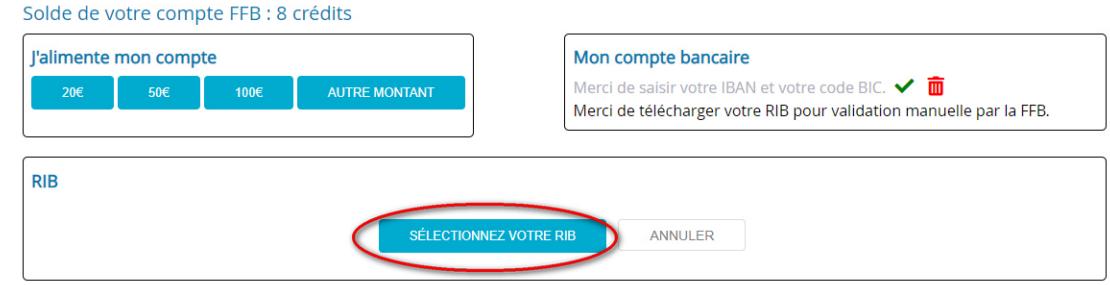

Une fois que vous avez suivi les étapes précédentes, votre RIB a bien été rentré et vous n'avez plus le rectangle bleu pour renseigner vos coordonnées bancaires. En revanche, vous verrez apparaître, une fois votre RIB validé, un nouveau rectangle vert à gauche : « Remboursement de mon compte ». Si vous cliquez dessus, vous demandez à ce que la totalité de vos crédits FFB soient recrédités sur votre compte en banque.

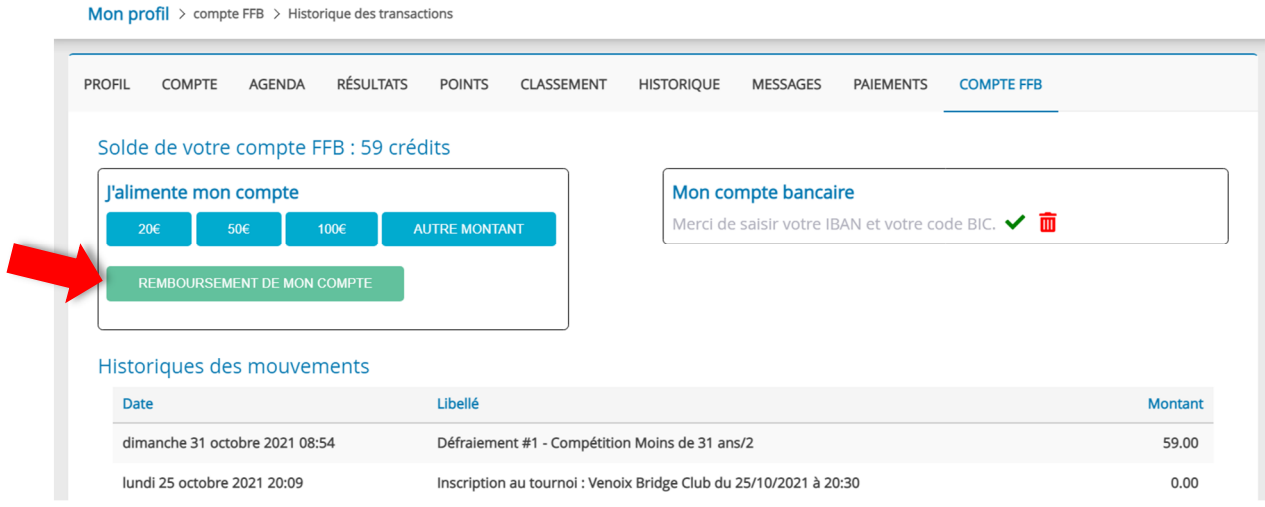

Le temps de vérification et de traitement est alors de 20 jours maximum (souvent moins, les paiements sont effectués une fois par semaine).

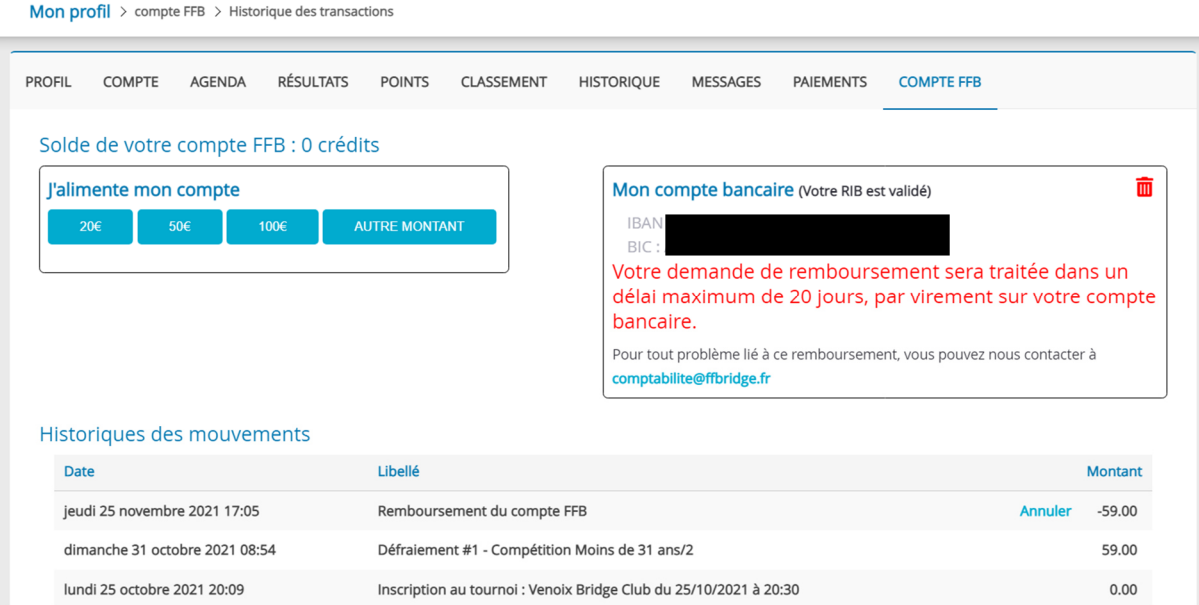

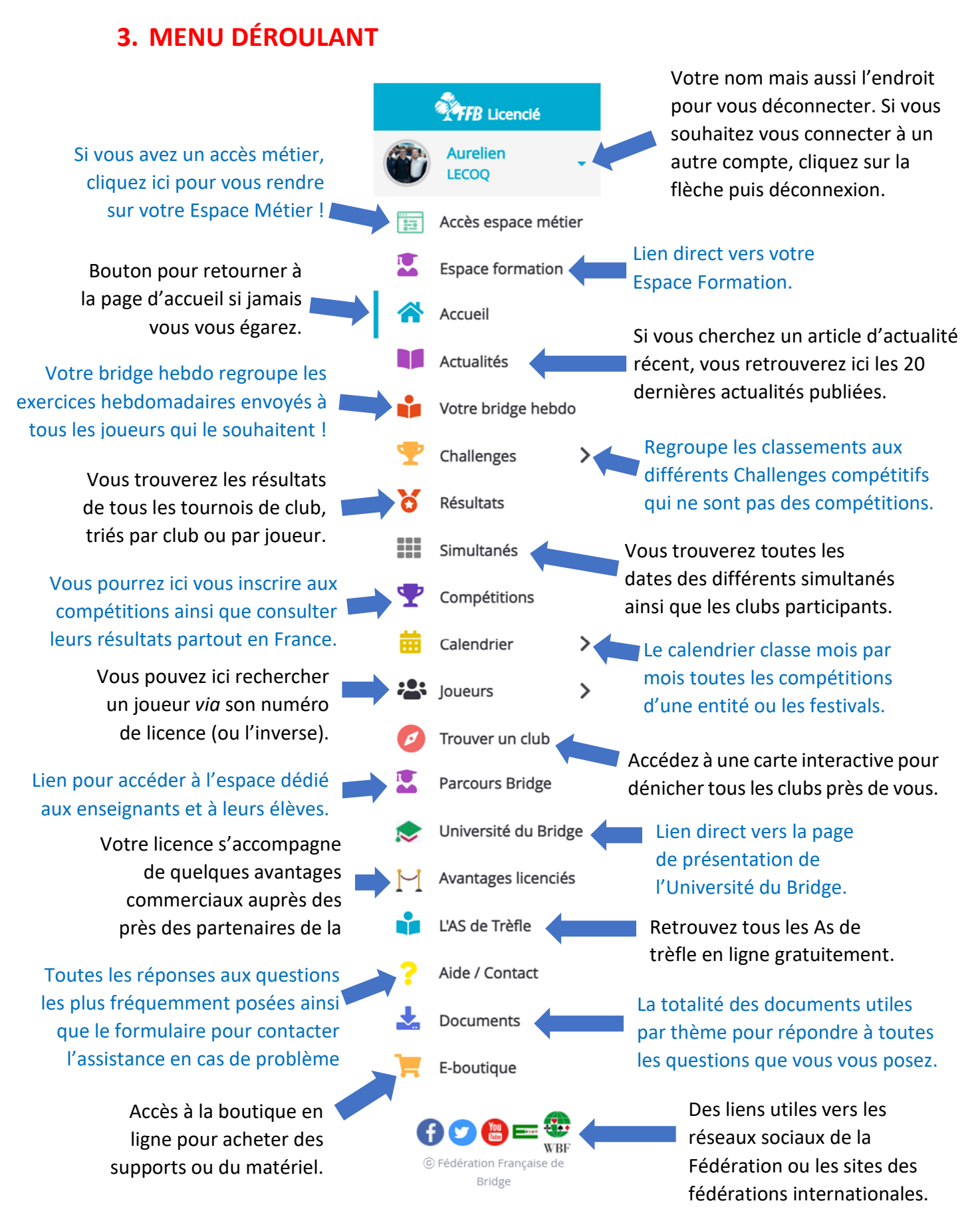

#### **A. Votre Bridge Hebdo**

Tous les vendredis, recevez de nouveaux exercices et les mardis leurs solutions, directement sur votre boîte mail. Un excellent moyen de s'entraîner et de progresser à consommer sans modération ! Vous aurez accès à trois liens différents suivant ce que vous souhaitez faire dans cet espace :

#### > **S'inscrire**

- > **Voir les exercices bridgerama +**
- > **Voir les exercices débutants**

# **B. Challenges**

En cliquant sur Challenges, vous allez pouvoir accéder aux classements des différents challenges auxquels votre club s'est inscrit : Coupe des clubs, Festivals, Simultanés du soir.

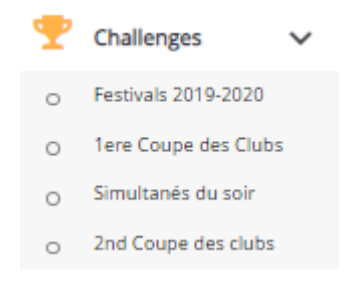

# **i. Coupe des Clubs**

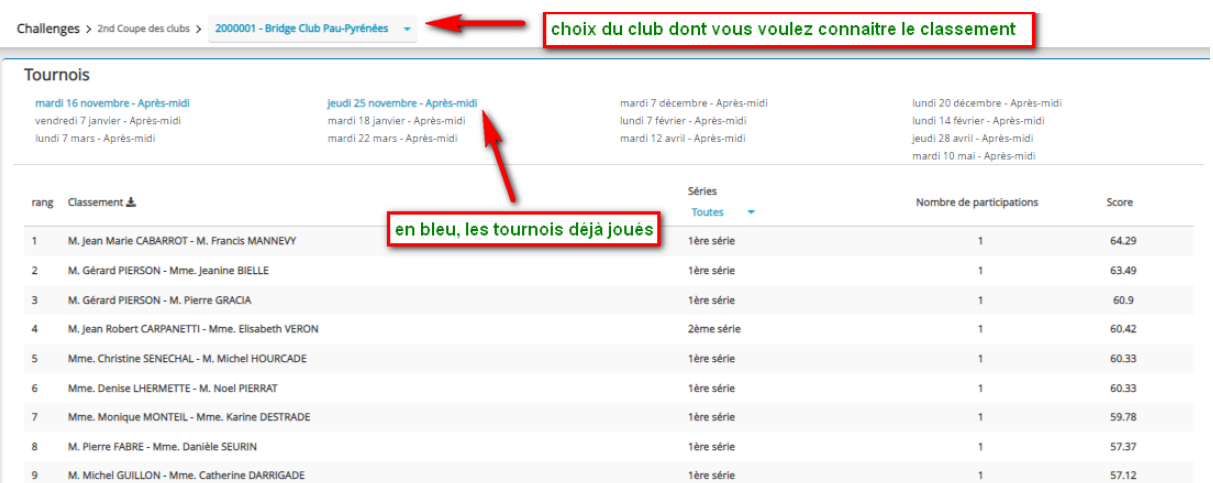

# **ii. Festivals**

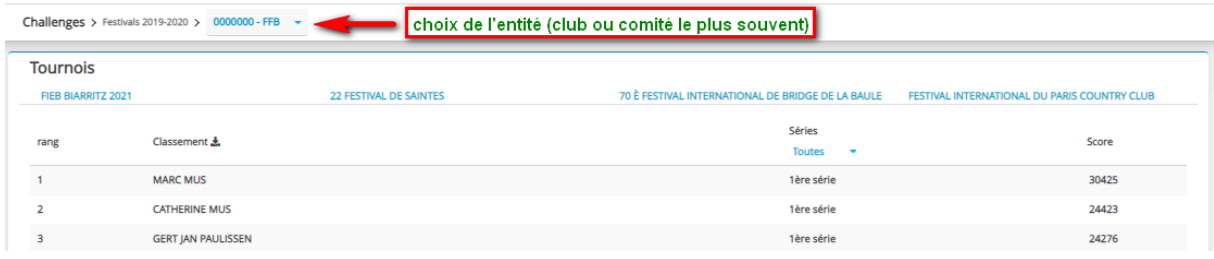

# **iii. Simultanés du soir**

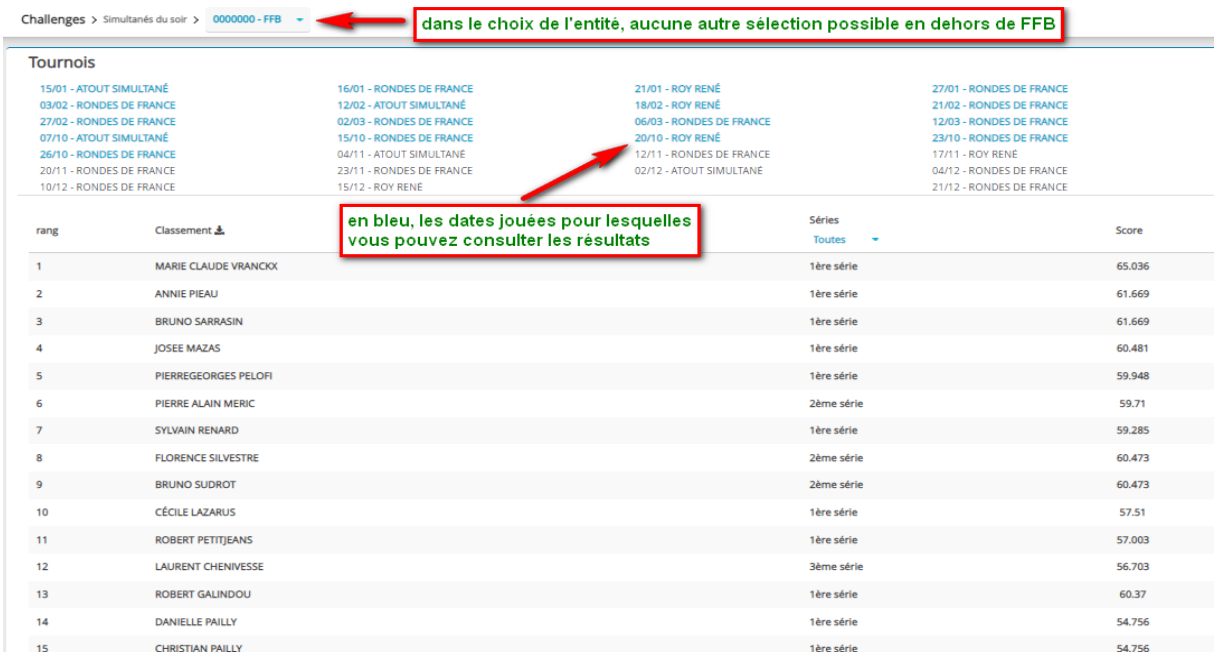

# **C. Résultats**

Vous pouvez retrouver sur cette page tous vos résultats par ordre chronologique. Il est également possible de retrouver tous les résultats d'un club en particulier. Pour cela choisissez celui que vous voulez dans la barre de recherche en haut à droite dans « Résultat par Entité ». Vous pouvez enfin rechercher les résultats d'un autre licencié en entrant son numéro de licence dans la barre de recherche « Résultat par licencié ».

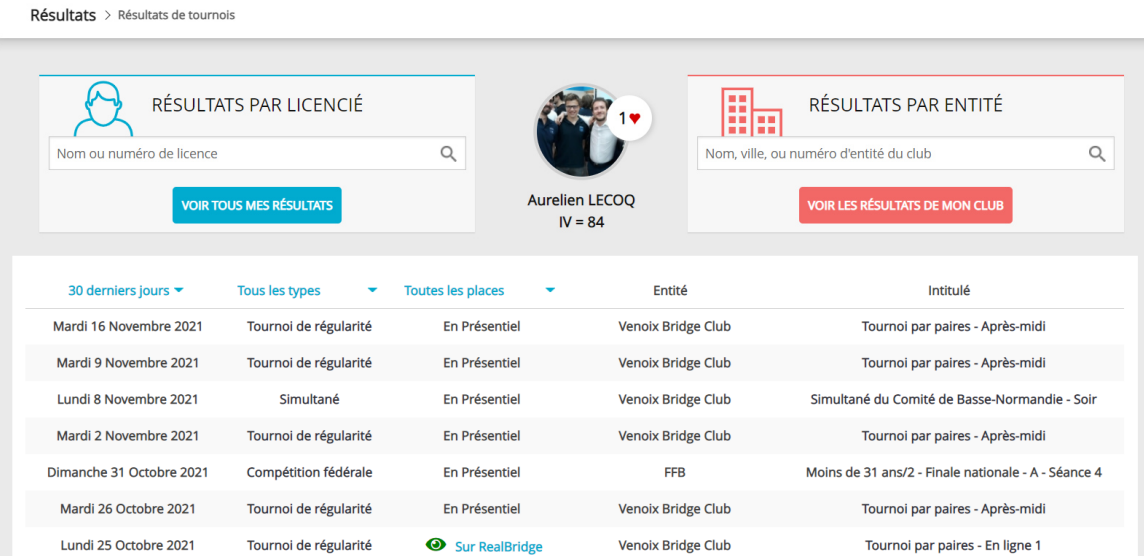

# **D. Simultanés**

Suivant l'onglet choisi : Fédéral, Comité ou Privé, vous aurez accès aux différents résultats des simultanés auxquels vous auriez pu participer.

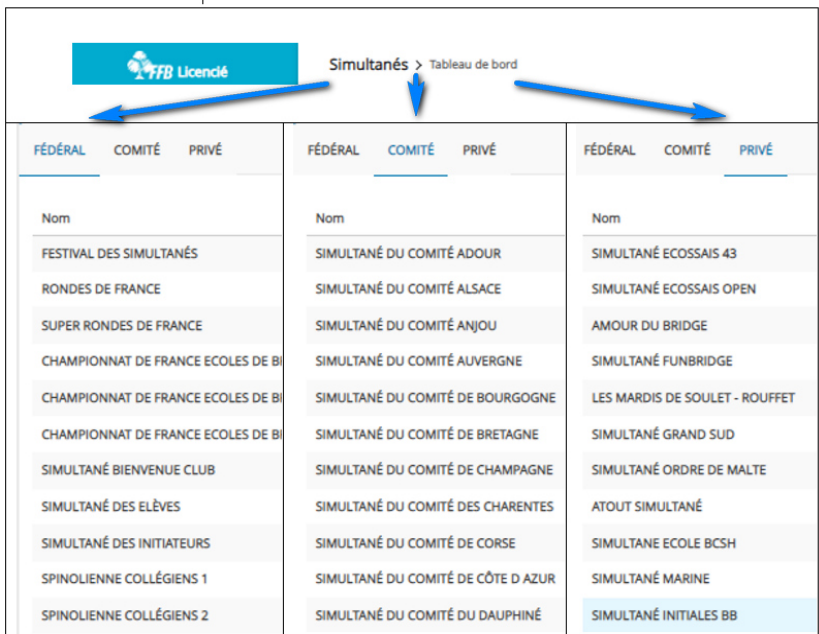

## **E. Compétitions**

La rubrique Compétition permet de voir toutes les compétitions organisées partout en France ! Vous avez accès à toutes les compétitions fédérales ou de comité ainsi que les festivals pour chaque Entité. Vous pouvez consulter les résultats (de cette saison et des saisons antérieures), mais également vous inscrire pour les compétitions auxquelles vous souhaitez participer voire même rentrer des résultats pour certaines compétitions.

Pour naviguer dans cet océan d'informations, vous devez d'abord sélectionner la saison ainsi que l'entité que vous souhaitez consulter dans le bandeau tout en haut. Sur celui d'en-dessous, choisissez « Fédéral », « Comité » ou « Festival » pour trouver l'épreuve de votre choix. Enfin, sur chacune des épreuves, vous pouvez avoir accès aux informations et inscriptions, si celle-ci n'est pas encore jouée, ou bien aux informations, résultats et points si elle est déjà jouée.

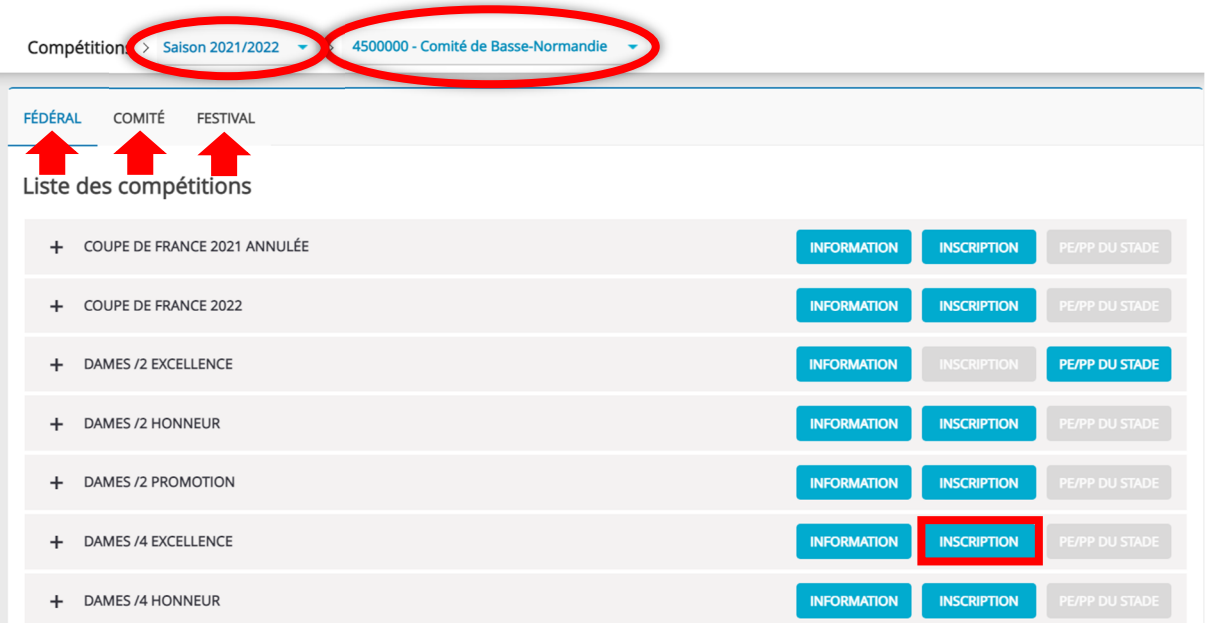

## **i. S'inscrire à une compétition**

Une fois que vous avez Trouvé l'épreuve à laquelle vous voulez vous inscrire dans la bonne entité et pour la bonne saison, cliquez sur la commande bleue « Inscription ». Vous arrivez sur une page avec une barre de recherche dans laquelle vous pouvez chercher des joueurs. Vous sélectionnez d'abord le capitaine puis vous « Ajoutez ce joueur à l'équipe ».

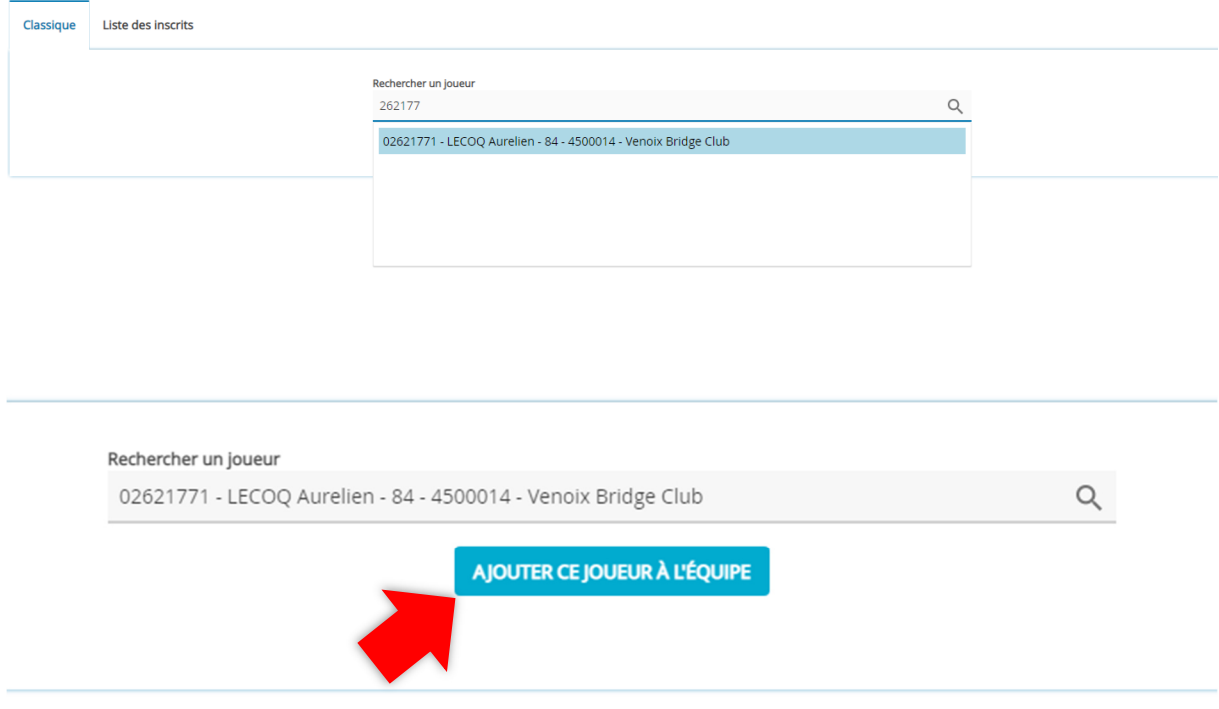

Vous ajoutez ensuite les joueurs suivants (le partenaire en cas de /2 et tous les autres coéquipiers en /4). Il est possible de chercher les joueurs par Nom prénom, mais il est préférable de chercher par numéro de licence pour éviter une erreur d'homonymie. Si vous avez fait une erreur dans la saisie d'un joueur, vous pouvez le supprimer grâce à la poubelle rouge dans la colonne tout à droite « Actions ».

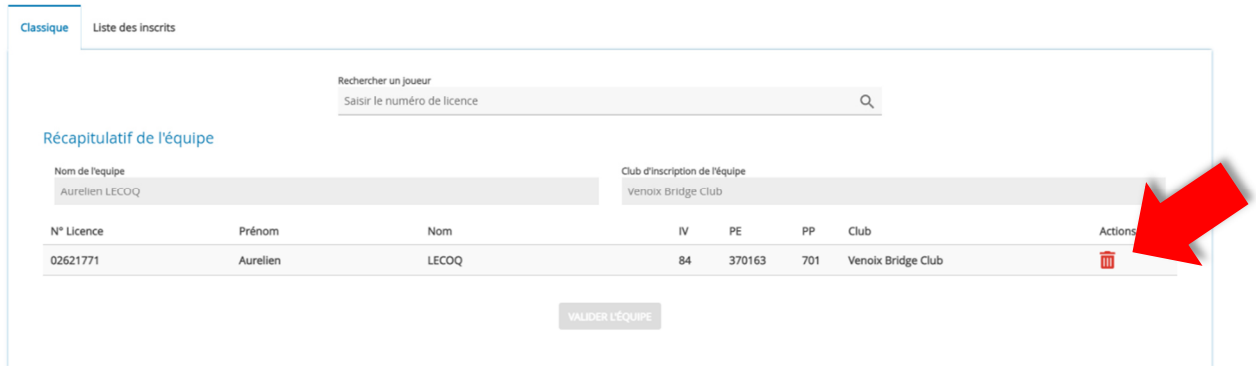

 Une fois l'équipe complète, et si elle respecte les critères de la compétition, vous pouvez valider sa formation en cliquant en bas sur le bouton devenu bleu : « Valider l'équipe ».

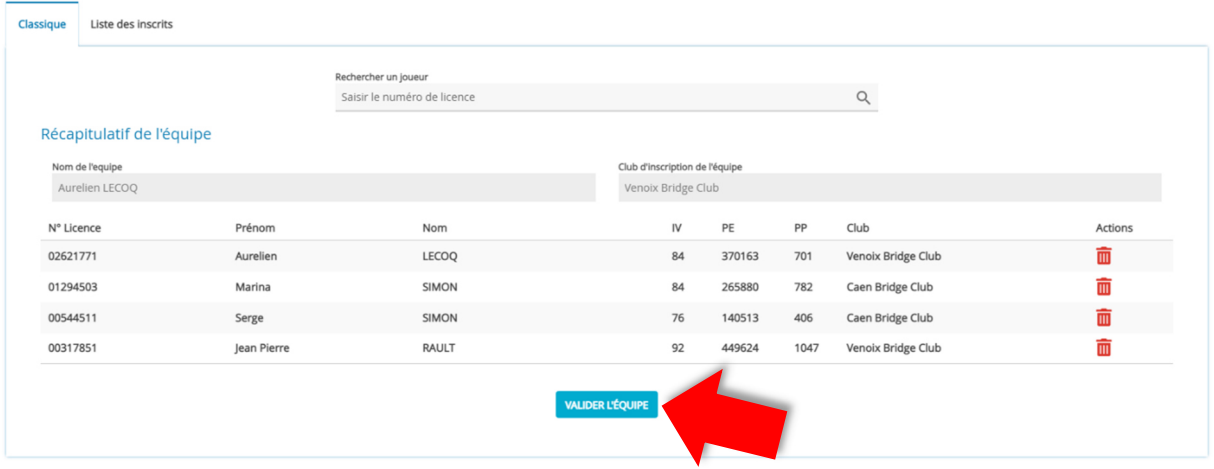

 Enfin, vous devez choisir le groupe d'inscription de l'équipe. Il est souvent imposé et ne laisse qu'un choix, alors sélectionnez-le., mais parfois vous avez à choisir entre plusieurs groupes de demi-finale ou quart de finale par exemple. Une fois votre choix de groupe effectué, cliquez sur « Inscrire l'équipe » et ça y est ! L'équipe est inscrite. Tous les joueurs reçoivent alors un mail automatique de la FFB pour les prévenir que l'inscription est faite.

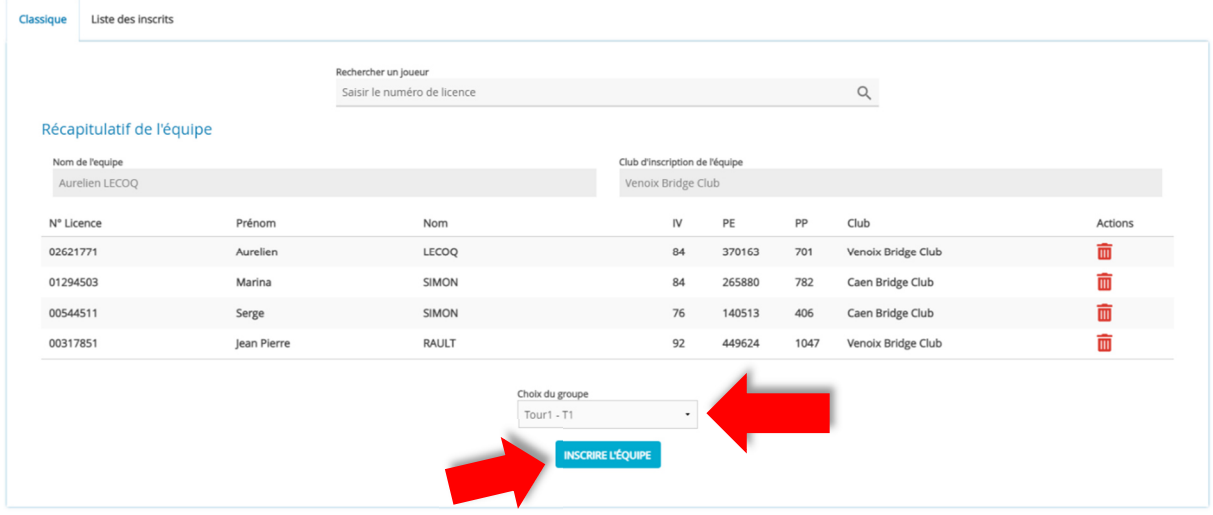

#### **ii. Payer sa compétition**

Une fois votre équipe inscrite, il va falloir procéder au paiement de votre engagement. Rendez-vous sur votre page d'accueil et, si vous avez une compétition à régler, un nouvel icone est apparu en rouge : « Mes paiements ». Cliquez dessus !

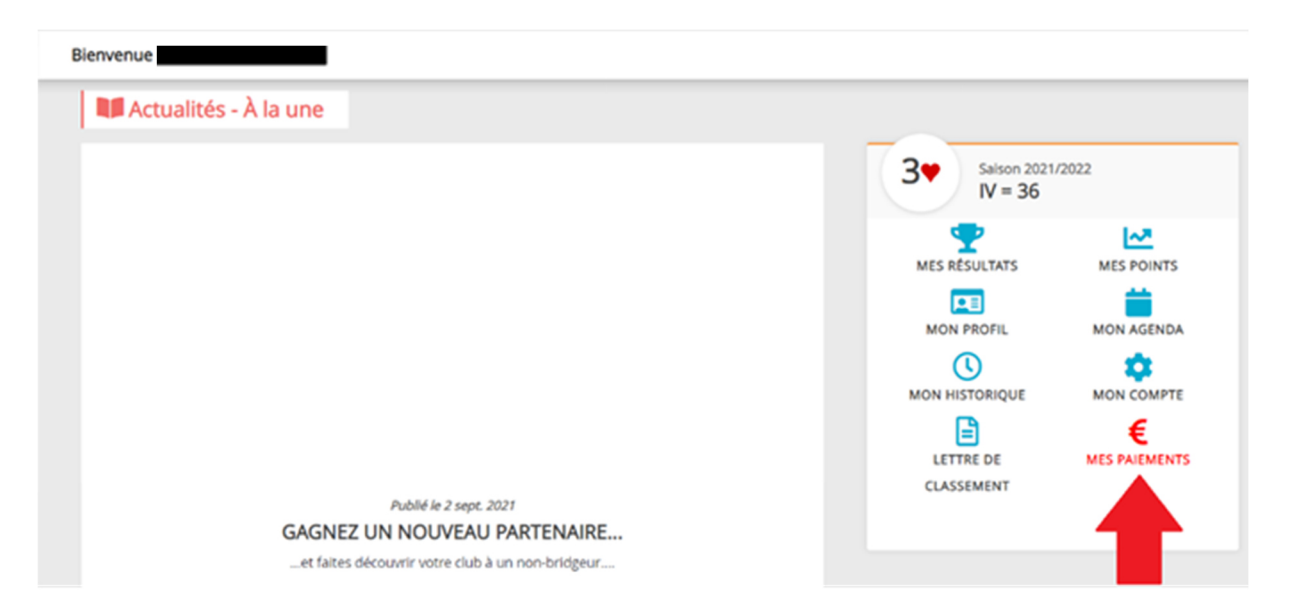

Vous arrivez sur une nouvelle page qui liste les épreuves à régler, le nom de votre équipe et le montant total de l'inscription. Cliquez sur « Payer » pour vous acquitter des droits.

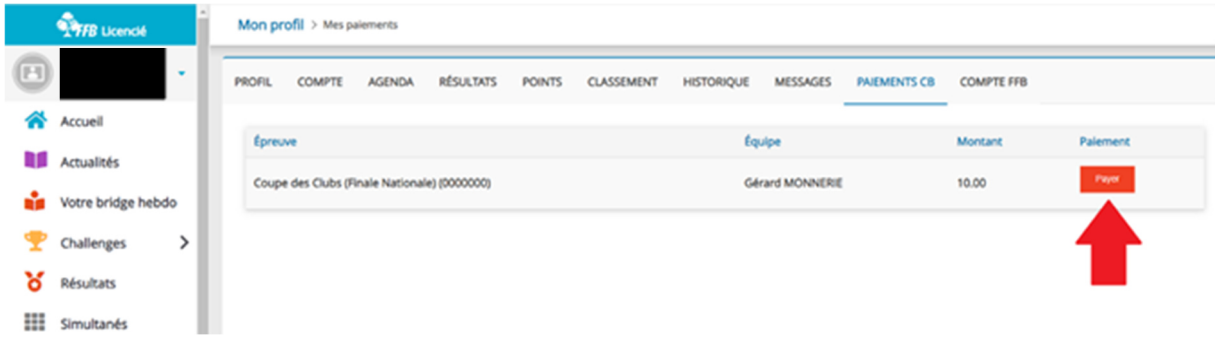

Un nouveau module vous propose deux options de paiement : Payer pour votre équipe entière ou bien déclencher le règlement pour tous les joueurs.

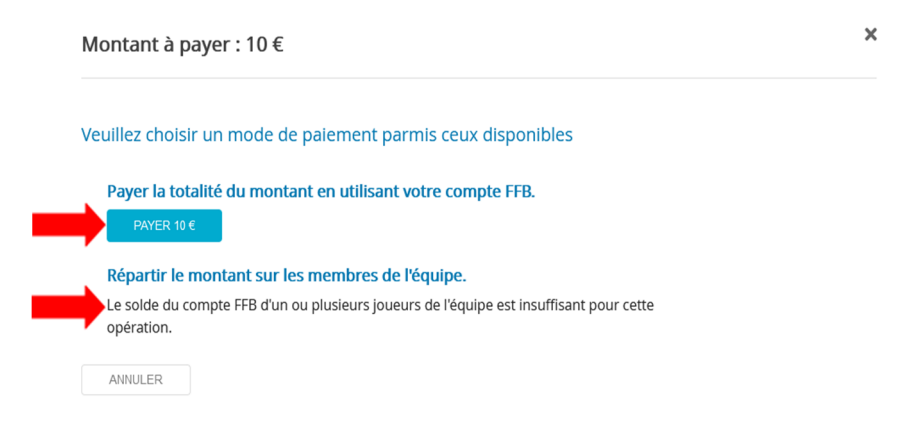

#### En Tournoi par paires :

 Vous pouvez payer pour la paire à partir du moment où votre compte est suffisamment alimenté.

 Vous pouvez payer pour vous et faire que votre partenaire paye sa part. Il faut que celui-ci ait les crédits nécessaires sur son compte FFB sinon ce n'est pas possible.

#### En Match par 4 :

 Vous pouvez payer pour toute l'équipe à partir du moment où votre compte est suffisamment alimenté.

 Vous pouvez faire en sorte que chacun paye sa part, mais il faut pour cela que tout le monde ait suffisamment de crédits sur son compte FFB (un seul joueur sans crédit bloque l'option). Chaque joueur paiera exactement la même somme, même s'il est junior ou cadet, aucune pondération n'est possible.

Dans tous les cas, une fois que vous avez déclenché ce paiement, aucun de vos coéquipiers n'a d'action à faire sur le site, l'inscription de votre équipe est validée.

# **iii. Modifier ou Désinscrire mon équipe**

Si la composition de mon équipe change ou que mon équipe se retrouve dans l'impossibilité de jouer une compétition, je peux la modifier ou la désinscrire *via* la liste des inscrits de la compétition en question. Attention, il se peut que la désinscription soit impossible. Dans ce cas, contactez le Directeur des Compétitions de votre comité.

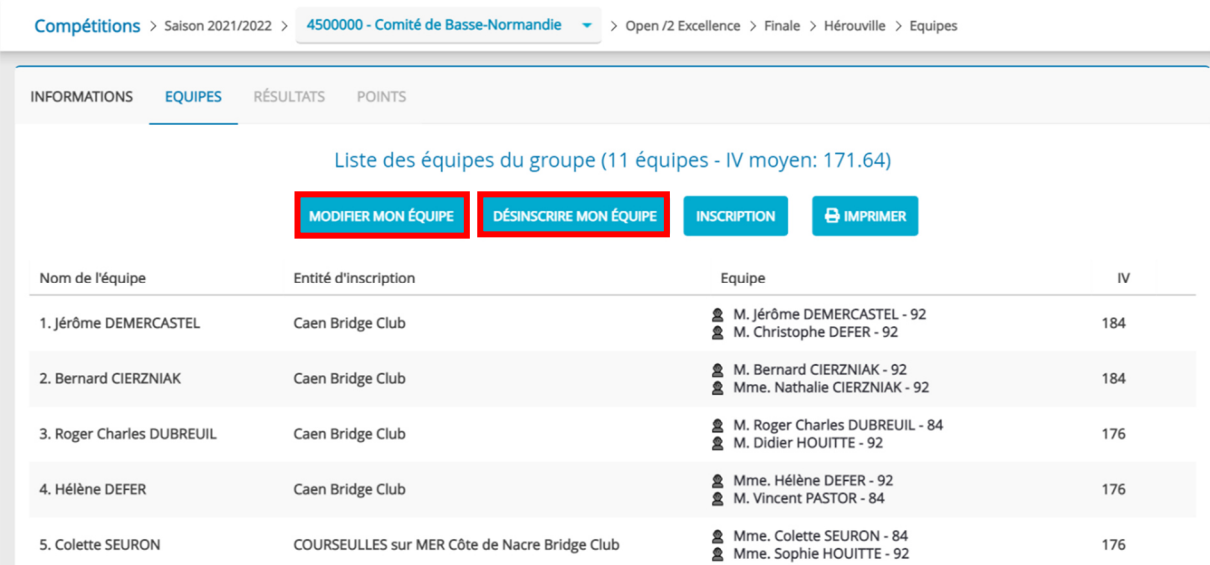

# **F. Calendrier**

Vous pouvez afficher le calendrier complet des compétitions pour une entité afin d'être informé de toutes les compétitions qui s'y déroulent

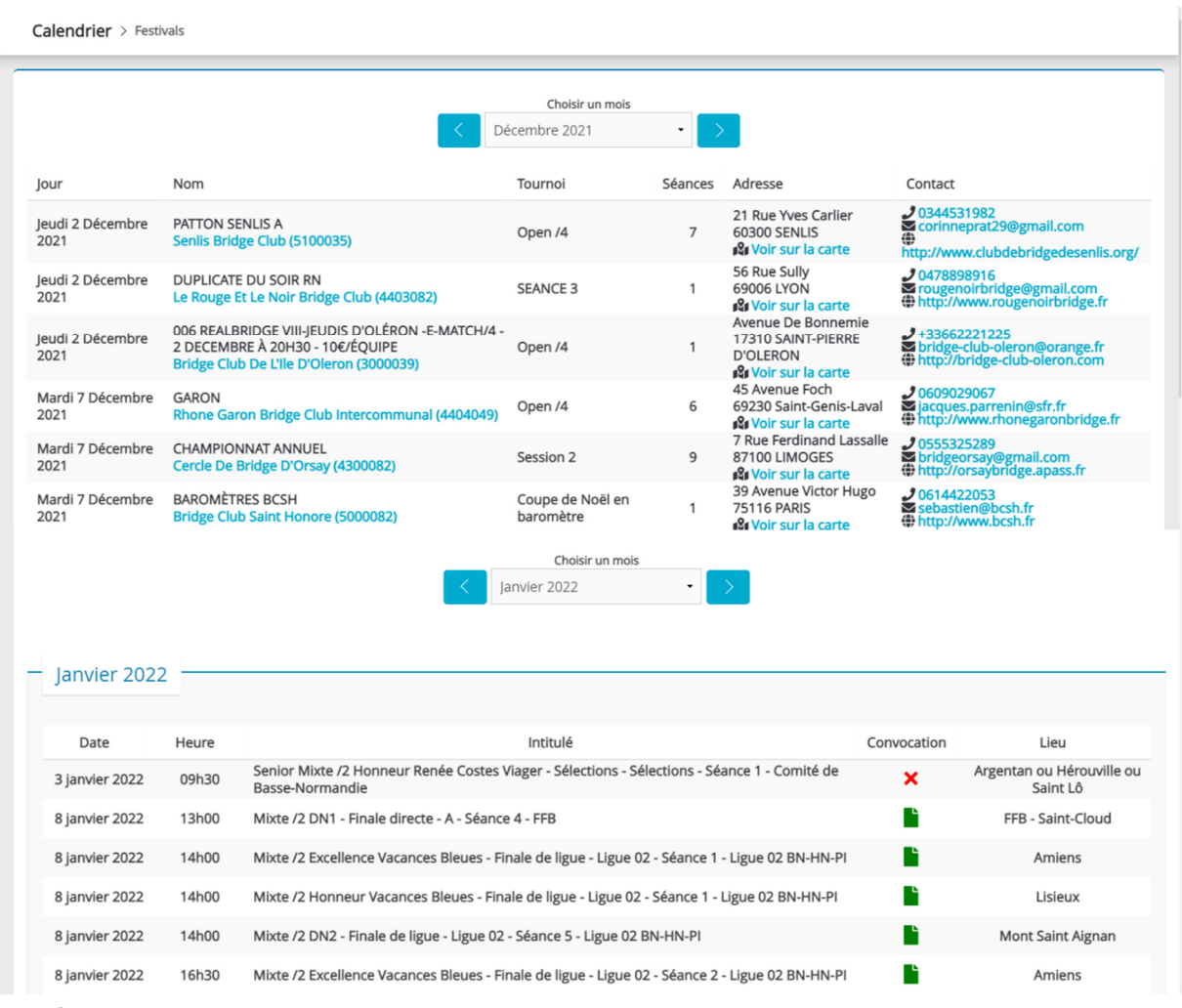

**G. Joueurs** 

# **H. Trouver un club**

# **I. Documents**

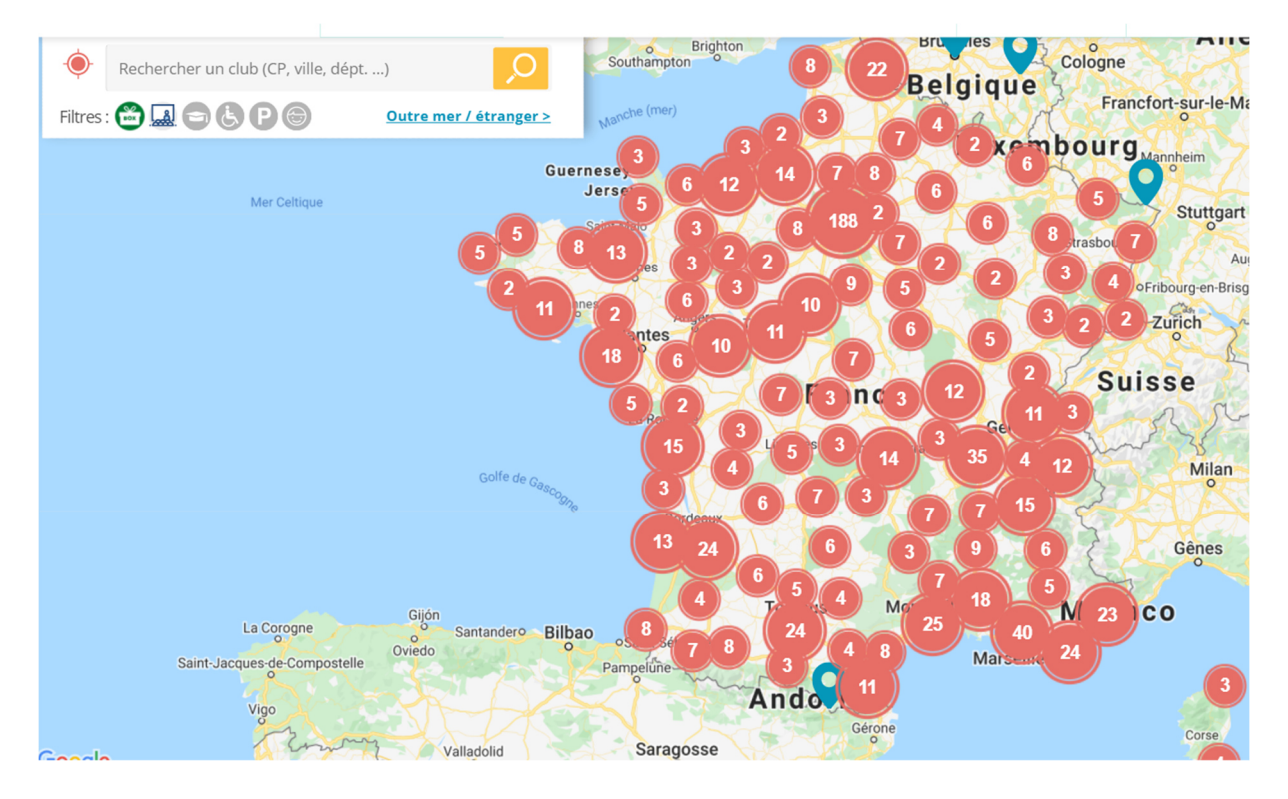

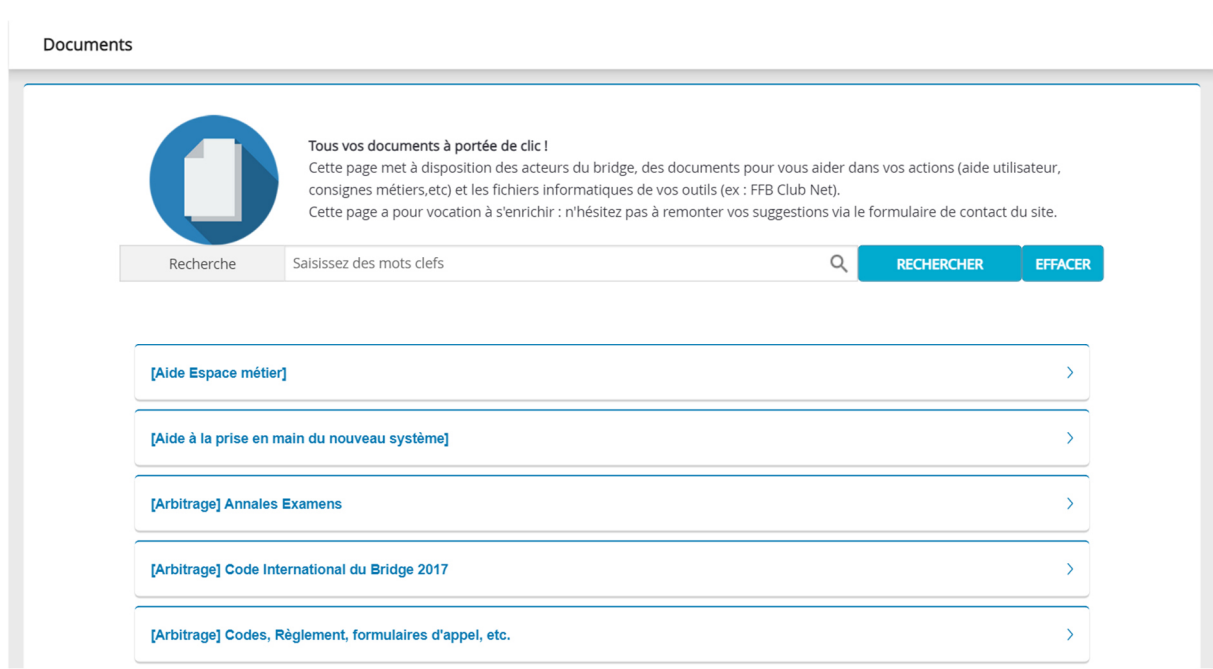